# Kurzanleitung

### **TECHNISTAR**K4 ISIO

Digitaler Kabel-Receiver mit Internetzugang zum Empfang von DVB-C und IPTV Programmen

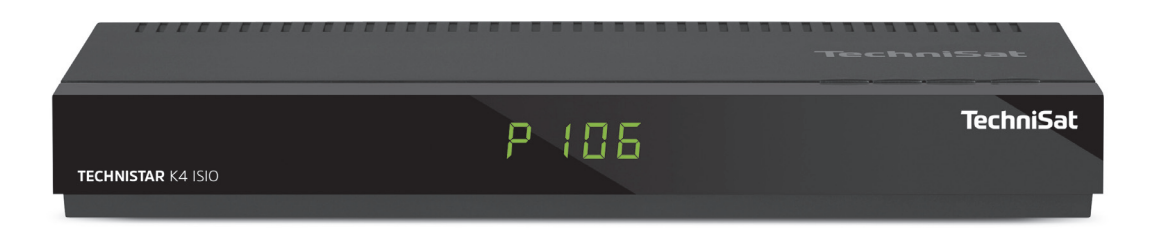

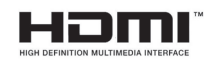

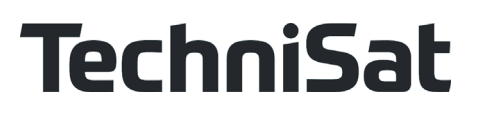

#### **1 Abbildungen**

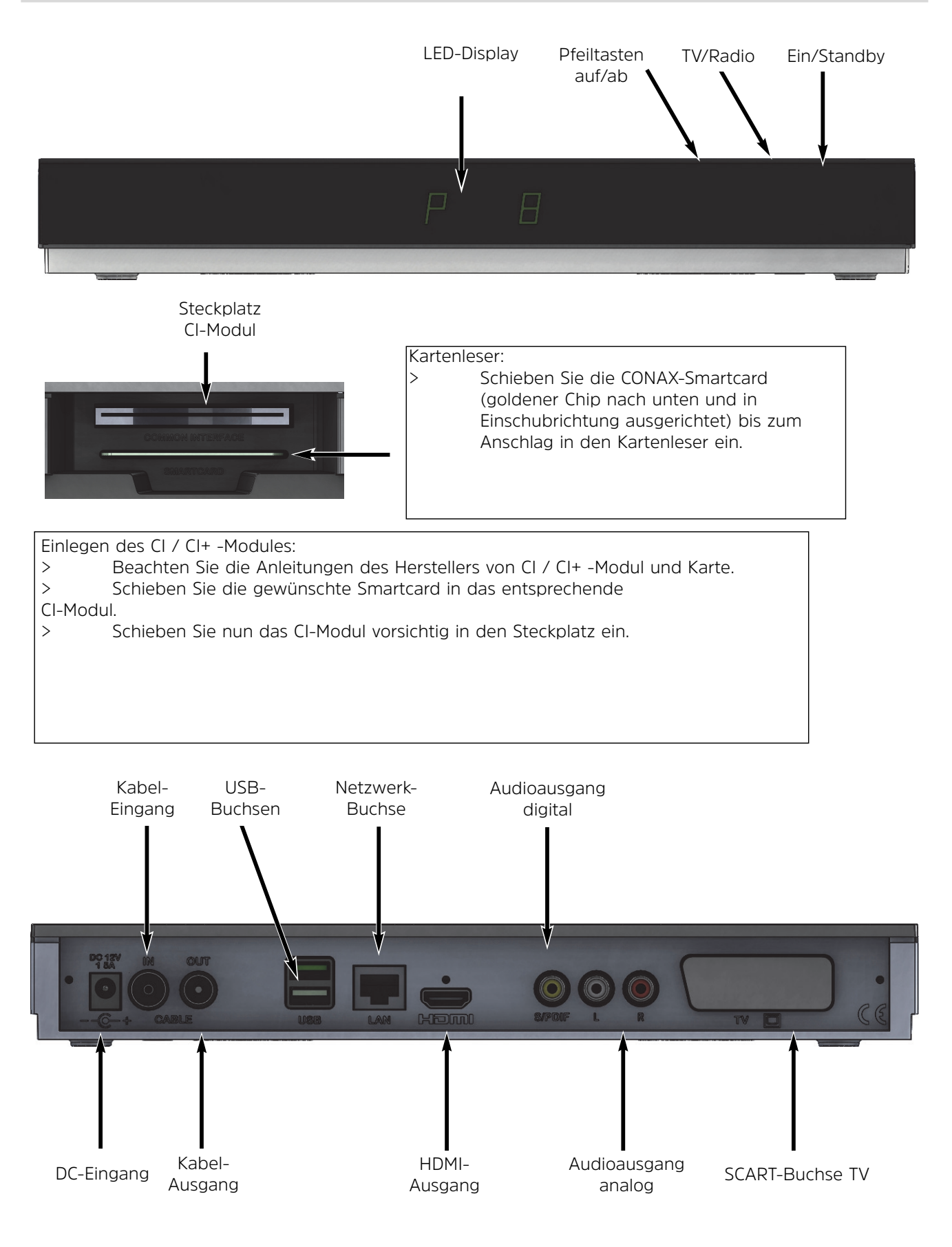

- Öffnen Sie niemals das Gerät! Es besteht die Gefahr eines Elektroschocks. Ein eventuell notwendiger Eingriff sollte nur von geschultem Personal vorgenommen werden.

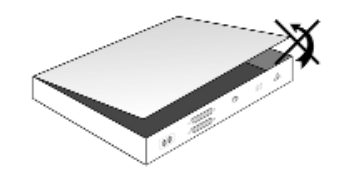

#### In folgenden Fällen sollten Sie das Gerät vom Netz trennen und einen Fachmann um Hilfe bitten:

- > das Stromkabel bzw. der Netzstecker ist beschädigt
- > das Gerät war Feuchtigkeit ausgesetzt bzw. Flüssigkeit ist eingedrungen
- > bei erheblichen Fehlfunktionen
- > bei starken äußeren Beschädigungen

#### **2.2 Betriebspausen**

Während eines Gewitters oder bei längeren Betriebspausen (z. B. Urlaub) sollte das Gerät vom Netz getrennt werden und das Antennenkabel entfernt werden.

Bevor Sie das Gerät vom Netz trennen, sollten Sie es zunächst in Standby schalten und warten bis im Display die Uhrzeit angezeigt wird bzw. die rote LED leuchtet.

#### **2.3 Wichtige Hinweise zur Bedienung**

Durch die Verwendung eines sogenannten "On Screen Display" (Bildschirmeinblendungen) wird die Bedienung des Digital-Receivers vereinfacht und die Anzahl der Fernbedienungstasten verringert.

Alle Funktionen werden auf dem Bildschirm angezeigt und können mit wenigen Tasten gesteuert werden.

Zusammengehörende Funktionen sind als "MENÜ" zusammengefasst. Die angewählte Funktion wird hervorgehoben.

In der unteren Zeile sind durch Farbbalken die "Funktionstasten" rot, gelb, grün und blau dargestellt. Diese Farbbalken stellen in den einzelnen Menüs unterschiedliche Funktionen dar, die durch Drücken der entsprechend gefärbten Taste ("Multifunktionstaste") auf der Fernbedienung ausgelöst werden. Die "Funktionstasten" sind nur aktiv, wenn eine Kurzbezeichnung in dem entsprechenden Feld angegeben ist. Tastenbezeichnungen und Begriffe, die im OSD-Menü erscheinen, sind in dieser Bedienungsanleitung **fett** gedruckt.

**Hilfe**: Sofern vorhanden, kann in den Menüs durch Drücken der **blauen** Funktionstaste ein Hilfetext ein- bzw. ausgeblendet werden.

#### **2.4 Wichtiger Hinweis zur Datensicherung**

Wir empfehlen vor Abgabe des Receivers zu Wartungszwecken bei Ihrem Fachhändler alle Speichermedien bzw. Datenträger zu entfernen.

Die Wiederherstellung von Daten ist nicht Bestandteil der Wartungs- und Reparaturarbeiten. TechniSat übernimmt keine Gewähr für den Verlust oder die Beschädigung von Daten während der Reparatur.

#### **2.5 Entsorgungshinweis**

Die Verpackung Ihres Gerätes besteht ausschließlich aus wiederverwertbaren Materialien. Bitte führen Sie diese entsprechend sortiert wieder dem "Dualen System" zu.

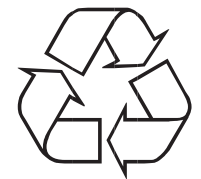

Dieses Produkt darf am Ende seiner Lebensdauer nicht über den normalen Haushaltsabfall entsorgt werden, sondern muss an einem Sammelpunkt für das Recycling von elektrischen und elektronischen Geräten abge-

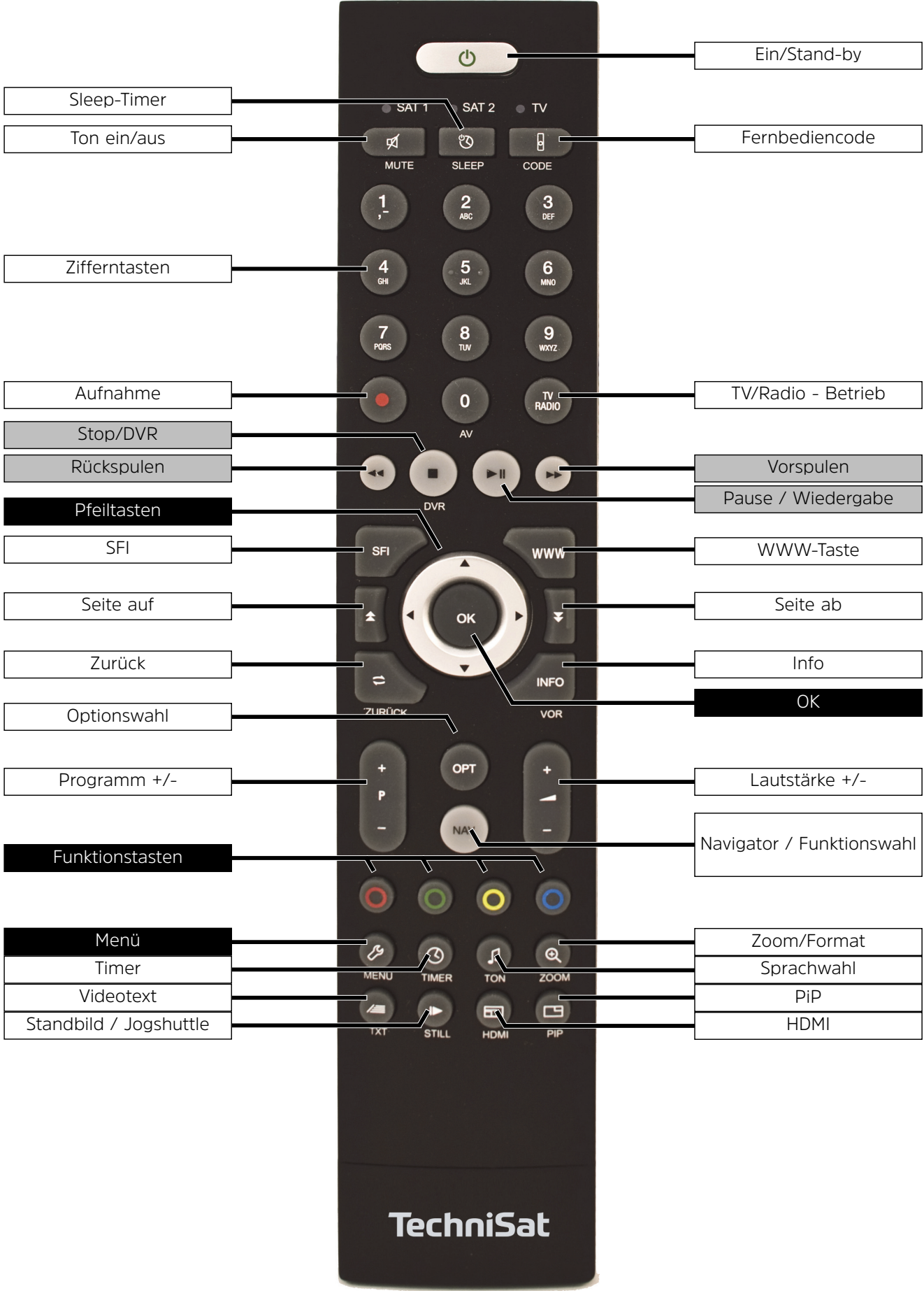

#### **2 Bitte zuerst lesen**

Bevor Sie das Gerät anschließen und in Betrieb nehmen, überprüfen Sie zunächst die Lieferung auf Vollständigkeit und machen Sie sich mit den Sicherheithinweisen vertraut.

Im Lieferumfang sind enthalten:

- 1 Digital-Receiver, 1 Fernbedienung, 1 Kurzbedienungsanleitung, 1 CD-ROM,
- 2 Batterien (1,5V Microzelle), 1 HDMI-Kabel, 1 Netzkabel

#### **2.1 Sicherheitshinweise**

Zu Ihrem Schutz sollten Sie die Sicherheitsvorkehrungen sorgfältig durchlesen, bevor Sie Ihr neues Gerät in Betrieb nehmen.

Der Hersteller übernimmt keine Haftung für Schäden, die durch unsachgemäße Handhabung und durch Nichteinhaltung der Sicherheitsvorkehrungen entstanden sind.

**Bei elektrischen Geräten können funktionsbedingt Ableitströme auftreten. Diese sind, auch wenn sie durch ein leichtes "kribbeln" wahrgenommen werden können, zulässig und ungefährlich. Um diese Ableitströme zu vermeiden, muss die Neuinstallation oder die Zusammenschaltung von netzbetriebenen Geräten (Receiver, TV-Gerät usw.) in jedem Fall im stromlosen Zustand erfolgen d.h. alle Geräte müssen vom Netz getrennt sein.** 

Das Gerät darf nur in gemäßigtem Klima betrieben werden.

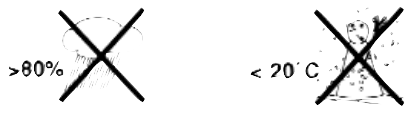

- Um eine ausreichende Belüftung zu gewährleisten, stellen Sie das Gerät auf einen glatten, ebenen Untergrund und legen keine Gegenstände auf den Deckel des Gerätes. Hier befinden sich Lüftungsschlitze, durch die Wärme aus dem Inneren entweicht.
- Stellen Sie keine brennenden Gegenstände, z. B. brennende Kerzen, auf das Gerät.

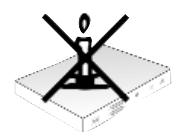

Setzen Sie das Gerät nicht Tropf- oder Spritzwasser aus und stellen Sie keine mit Flüssigkeit gefüllten Gegenstände, z. B. Vasen, darauf. Ist Wasser in das Gerät gelangt, sofort den Netzstecker ziehen und den Service verständigen.

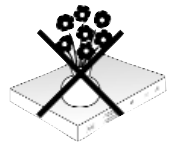

Keine Heizquellen in der Nähe des Gerätes betreiben, die das Gerät zusätzlich erwärmen.

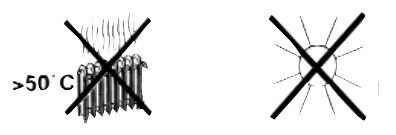

Keine Gegenstände durch die Lüftungsschlitze stecken.

geben werden.

Das  $\mathbb X$ -Symbol auf dem Produkt, der Gebrauchsanleitung oder der Verpackung weist darauf hin.

Die Werkstoffe sind gemäß ihrer Kennzeichnung wiederverwertbar.

Mit der Wiederverwendung, der stofflichen Verwertung oder anderen Formen der Verwertung von Altgeräten leisten Sie einen wichtigen Beitrag zum Schutze unserer Umwelt.

Bitte erfragen Sie bei der Gemeindeverwaltung die zuständige Entsorgungsstelle.

Achten Sie darauf, dass die leeren Batterien der Fernbedienung sowie Elektronikschrott nicht in den Hausmüll gelangen, sondern sachgerecht entsorgt werden (Rücknahme durch den Fachhandel, Sondermüll).

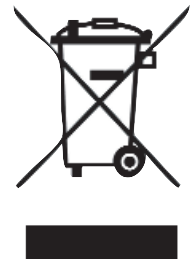

Ihr Gerät trägt das CE-Zeichen und erfüllt alle erforderlichen EU-Normen.

Hiermit erklärt TechniSat, dass der Funkanlagentyp TECHNISTAR K4 ISIO der Richtlinie 2014/53/EU entspricht. Der vollständige Text der EU-Konformitätserklärung ist unter der folgenden Internetadresse verfügbar:

#### **http://konf.tsat.de/?ID=10667**

Änderungen und Druckfehler vorbehalten. Stand 10/17 Abschrift und Vervielfältigung nur mit Genehmigung des Herausgebers.

TechniSat und TechniStar K4 ISIO sind eingetragene Warenzeichen der

TechniSat Digital GmbH Postfach 560 54541 Daun www.technisat.de

#### **Technische Hotline 03925/9220-1800**

Mo. - Sa. 8:00 - 20:00

HDMI, das HDMI-Logo und High Definition Multimedia Interface sind Marken oder eingetragene Marken von HDMI Licensing LLC.

Manufactured under license of Dolby Laboratories. Dolby, Dolby Audio and the double-D symbol are trademarks of Dolby Laboratories.

Dieses Produkt enthält urheberrechtlich geschützte Technologien, die durch U.S. Patente und andere Rechte für den Schutz geistigen Eigentums der Rovi Corporation geschützt sind. Reverse-Engineering und Disassemblieren sind untersagt.

This item incorporates copy protection technology that is protected by U.S. patents and other intellectual property rights of Rovi Corporation. Reverse engineering and disassembly are prohibited.

#### **3 Wichtiger Hinweis**

#### **Sehr geehrter Kunde, sehr geehrte Kundin,**

die vorliegende Kurzanleitung beschreibt die wichtigsten Anschlussmöglichkeiten und die Grundbedienschritte, um Ihnen einen ersten schnellen Einsteig in die Handhabung des TechniStar K4 ISIO zu ermöglichen.

Eine ausführliche Bedienungsanleitung finden Sie auf der beiliegenden CD-ROM.

Sollten Sie keine Möglichkeit haben diese ausführliche Bedienungsanleitung zu lesen, können Sie bei TechniSat kostenlos eine gedruckte Version der Bedienungsanleitung anfordern.

In der Bedienungsanleitung sind viele weitere Funktionen beschrieben, welche in dieser Kurzanleitung keine Erwähnung finden. Außerdem sind in der Bedienungsanleitung viele zusätzliche Informationen zu den einzelnen Gerätefunktionen und Einstellungen aufgeführt, die Ihnen die Möglichkeiten und den Sinn der Einstellungen und Funktionen näher erläutern.

#### **4 Fernbedienung**

#### **4.1 Batteriewechsel**

- > Öffnen Sie den Deckel des Batteriefaches auf der Rückseite der Fernbedienung, indem Sie ihn in Pfeilrichtung schieben und anschließend anheben.
- > Die mitgelieferten Batterien unter Beachtung der richtigen Polung (Kennzeichnung im Batteriefach sichtbar) einlegen.
- > Batteriefach wieder schließen.

#### **4.2 Fernbediencode**

Durch Umschalten der Fernbedienoption können mit dieser Fernbedienung ein TechniSat-Fernsehgerät sowie zwei TechniSat-Receiver mit gleicher Codierung bedient werden.

- > Zur Umstellung der Fernbedienoption halten Sie die Taste **Fernbediencode** gedrückt und drücken die Taste **OK** so oft, bis die LED der gewünschten Fernbedienoption (**TV**, **SAT1** bzw. **SAT2**) kurz aufblinkt.
- $\left(\mathbf{i}\right)$ Während dem Drücken einer Taste wird der aktuell eingestellte Fernbediencode durch Blinken der entsprechenden LED angezeigt.

#### **5 Anschluss des DVB-Receivers**

- a. Netzverbindung
- b. Verbindung des **Kabel-Eingangs** des DVB-Receivers mit der Antennensteckdose des Kabelnetzes.
- c. Verbindung des **Kabel-Ausgangs** mit dem Antenneneingang des Fernsehgerätes.
- d. HDMI-Verbindung des DVB-Receivers mit dem Fernsehgerät.
- e. Scartverbindung des DVB-Receivers mit dem Fernsehgerät.
- f. Verbindung der Audio-Ausgänge mit einer HiFi- / Surround-Anlage.
- g. Netzwerkverbindung zum internetfähigen Router.

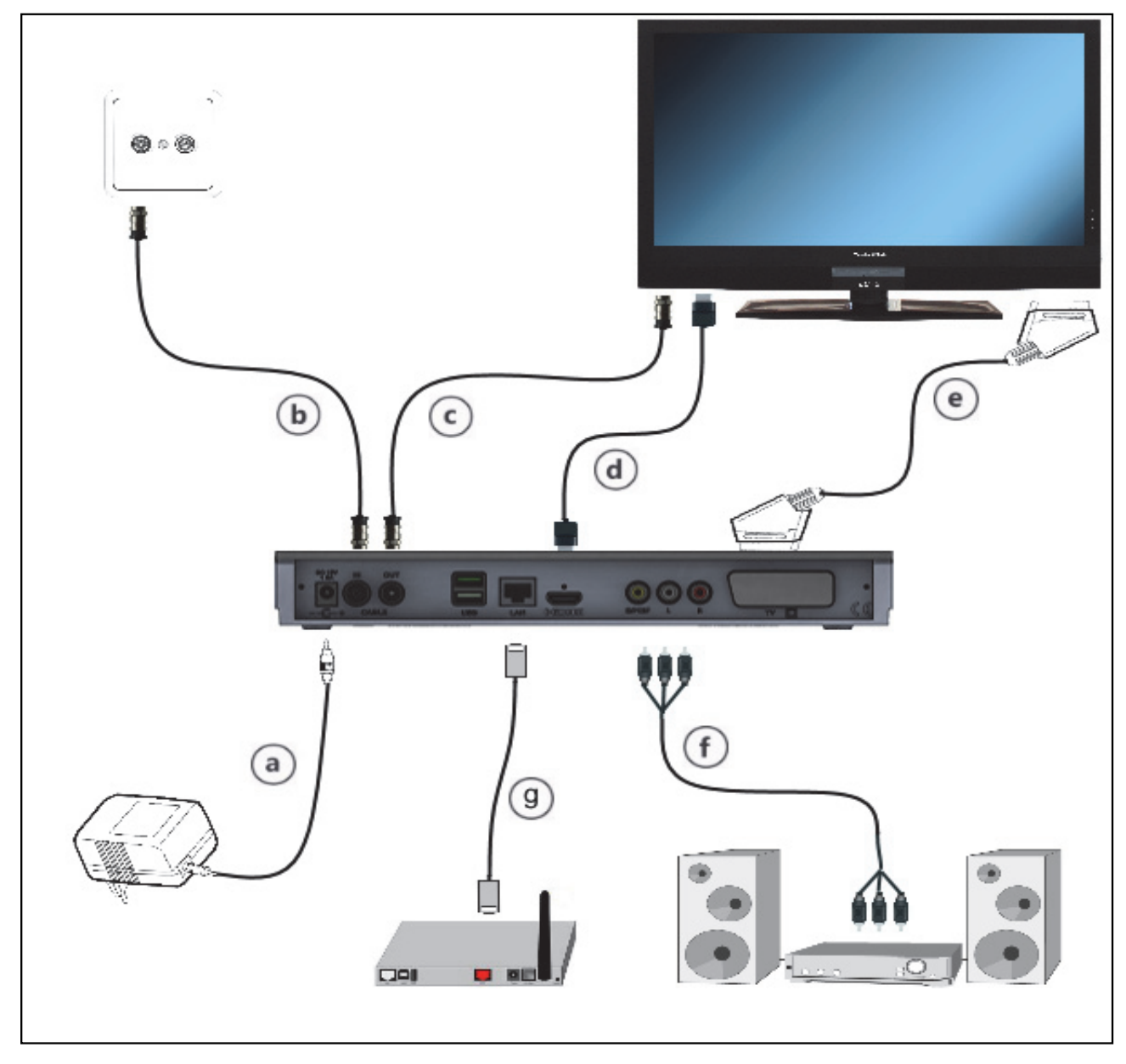

Die im folgenden erscheinenden Verweise **abc** usw. beziehen sich auf die Zeichnung auf Seite 8.

#### **5.1 Netzanschluss**

Der Digital-Receiver sollte erst dann an das Stromnetz angeschlossen werden, wenn das Gerät komplett mit den zugehörigen Komponenten verkabelt ist. Dadurch werden Beschädigungen des Digital-Receivers oder anderer Komponenten ausgeschlossen.

**a** Nachdem Sie alle Verbindungen entsprechend der folgenden Punkte hergestellt haben, verbinden Sie den Receiver durch das beiliegende Netzkabel mit einer Steckdose **230 V/50-60 Hz**.

#### **5.2 Kabelanschluss**

#### **5.2.1 Anschluss des DVB-Receivers**

**b** Verbinden Sie den **Kabel-Eingang** des Receivers durch ein geeignetes Koaxialkabel mit der Anschlussdose des Kabelanschlusses.

#### **5.2.2 Anschluss des Fernsehgerätes**

**c** Verbinden Sie den **Kabel-Ausgang** des Receivers mit Hilfe eines geeigneten Koaxialkabels mit dem Antennen-Eingang des nächsten Gerätes (Fernsehgerät, Video-/DVD-Rekorder).

#### **5.3 Anschluss an ein Fernsehgerät**

**d** Verbinden Sie Receiver (**HDMI-Ausgang**) und Fernsehgerät (HDMI-Eingang) durch ein HDMI-Kabel. Sollte Ihr Fernsehgerät entsprechend ausgerüstet sein, schaltet dieses beim Einschalten des Digital-Receivers automatisch auf den HDMI-Eingang um.

Alternativ:

- **e** Verbinden Sie Receiver (**SCART-Buchse TV**) und Fernsehgerät (SCART-Buchse) durch ein SCART-Kabel. Sollte Ihr Fernsehgerät entsprechend ausgerüstet sein, wird dieses beim Einschalten des Digital-Receivers automatisch auf AV und somit auf Sat-Betrieb umgeschaltet. Ggf. ist es erforderlich die Signalart an Ihr Fernsehgerät anzupassen.
- $(i)$ Beachten Sie, dass es bei der Wiedergabe oder Aufzeichnung von geschützten Bildinhalten über einen mit einem SCART-Kabel verbundenen Videorecorder (VCR), zu Bildstörungen kommen kann. Verbinden Sie in diesem Fall den Receiver direkt mit dem TV-Gerät.

#### **5.4 HiFi- / Surround-Verstärker**

Um die bestmögliche Tonqualität zu erreichen, können Sie den Digital-Receiver an einen HiFi- / Surround-Verstärker anschließen.

#### **5.4.1 Digital**

**f** Sollte Ihr Verstärker über einen entsprechenden elektrischen oder optischen Eingang verfügen, so verbinden Sie die Buchse **AUDIO OUT DIGITAL elektrisch** oder **optisch** mit dem elektrischen bzw. optischen Eingang Ihres Verstärkers.

 $(i)$ Es stehen abhängig vom jeweiligen Sender, die Abtastraten von 32, 44,1 und 48 kHz zur Verfügung. Ebenso steht an diesem Ausgang, falls gesendet, das Dolby Digital-Signal zur Verfügung.

#### **5.4.2 Analog**

- **f** Verbinden Sie dazu die Cinch-Buchsen **Audio R** und **Audio L** des Digital-Receivers durch ein geeignetes Kabel mit einem Eingang Ihres HiFi-Verstärkers.
	- (z. B. CD oder AUX; Achtung, der Phonoeingang ist nicht geeignet!)

#### **5.5 USB-Buchse**

Die USB-Buchse dient zum Update der Betriebssoftware und zur Wiedergabe von Bildern, Musik und Filmen. Die USB-Buchse dient zum Update der Betriebssoftware und zum Übertragen von Daten. Außerdem können Sie über die Funktionen MPEG-, MP3- bzw. JPG-Wiedergabe auf MPEG-, MP3- bzw. JPG-Dateien des USB-Speichermediums zugreifen. In die USB-Buchse können Sie auch einen

WLAN-Dongle, z. B. den TechniSat TELTRONIC ISIO TC USB-WLAN-Adapter (Artnr. 0004/3633), einstecken, um den Receiver in ihr bestehendes WLAN-Netzwerk einzubinden. Beachten Sie hierzu auch den Punkt WLAN-Einstellungen der Bedienungsanleitung).

#### **5.6 Netzwerkbuchse (RJ45)**

**g** Über die Netzwerk-Buchse können Sie das Gerät in Ihr bestehendes Netzwerk einbinden. Wenn Ihr Netzwerk Verbindung zum Internet hat, können Sie IPTV-Programme Ihres Anbieters empfangen, die HbbTV-Anwendungen der Programmanbieter nutzen und die Verbindung zum Internet herstellen.

Beachten Sie hierzu auch die Punkte Netzwerkeinstellungen sowie die Hinweise zur Datenschutzerklärung.der Bedienungsanleitung.

#### **6 Erstinstallation**

Nachdem Sie die Sicherheitshinweise durchgelesen und das Gerät wie in Kapitel 4 beschrieben angeschlossen haben, schalten Sie es nun ein.

#### **Einschalten des Gerätes**

> Befindet sich das Gerät im Standby, können Sie dieses durch Drücken der Taste **Ein/Standby** auf der Fernbedienung/am Gerät einschalten.

Bei der ersten Inbetriebnahme des Gerätes wird automatisch der Installationsassistent **AutoInstall** gestartet. Mit Hilfe des Installationsassistenten können Sie auf einfache Art und Weise die wichtigsten Einstellungen des Digital-Receivers vornehmen.

Im jeweiligen Installationsschritt wird erläutert, welche Einstellungen vorgenommen werden können.

- > Im Startfenster des Installationsassistenten können Sie die Erstinstallation durch Drücken der **roten** Funktionstaste abbrechen. Das Gerät startet anschließend mit einer Standard-Vorprogrammierung.
- $(i)$ In den folgenden Installationsschritten können Sie die vorgenommenen Einstellungen durch Drücken der Taste **OK** übernehmen und Sie gelangen zum jeweils folgenden Installationsschritt.
- $\left(\mathbf{i}\right)$ Durch Drücken der Taste **Zurück** gelangen Sie zum jeweils vorhergehenden Installationsschritt, dadurch können Sie Fehleingaben jederzeit korrigieren.

#### **Der hier gezeigte Ablauf der Erstinstallation dient nur als Beispiel.**

Der genaue Ablauf der Erstinstallation hängt von den von Ihnen vorgenommenen Einstellungen ab. Folgen Sie daher bitte genau den Anweisungen auf dem Bildschirm.

#### **Bediensprache**

> Beim Start des Installationsassistenten erscheint zunächst das Auswahlfenster für die **Bediensprache**.

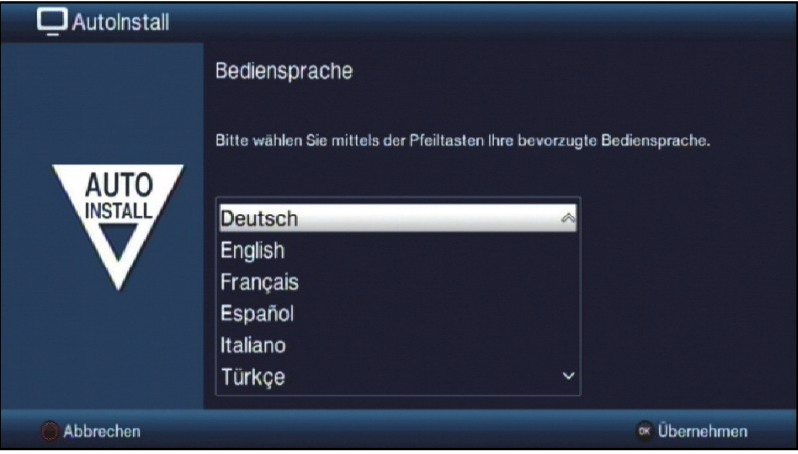

- > Markieren Sie mit den **Pfeiltasten** die gewünschte Bediensprache.
- $(i)$ Entsprechend dieser Auswahl wird automatisch die bevorzugte Audiosprache eingestellt. Sie die Einstellung jederzeit über das Menü anpassen.
- > Bestätigen Sie durch Drücken der Taste **OK**, um die Einstellung zu übernehmen und zum nächsten Schritt des Installationsassistenten zu gelangen.

#### **Ländereinstellung**

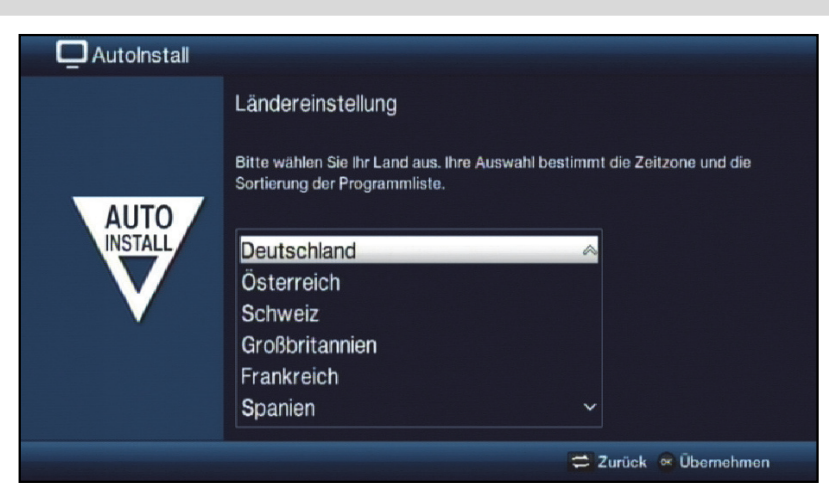

- > Wählen Sie mit den **Pfeiltasten** das Land aus, in dem das Gerät betrieben wird.
- $\left(\mathbf{i}\right)$ Entsprechend Ihrer Auswahl wird die automatische Einstellung der Uhrzeit vorgenommen sowie auf die Sommer-/Winterzeit angepasst. Außerdem erfolgt anhand dieser Einstellung die automatische Sortierung der Programme im Installationsassistenten sowie nach einer Sendersuche.
- > Drücken Sie die Taste **OK**, um die Auswahl zu übernehmen.

#### **Verbindung mit dem Internet / Datenschutzerklärung**

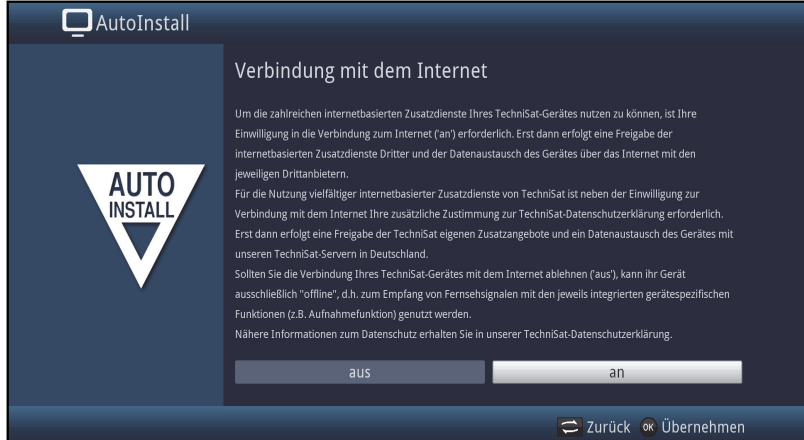

> Bestätigen Sie mit Hilfe der **Pfeiltasten rechts/links**, ob das Gerät eine Verbindung mit dem Internet aufnehmen darf ("**an**") oder nicht ("**aus**") und drücken Sie anschliessend die **OK-Taste**.

Wird die Verbindung mit dem Internet erlaubt ("**an**"), wird nun die TechniSat-Datenschutzerklärung angezeigt.

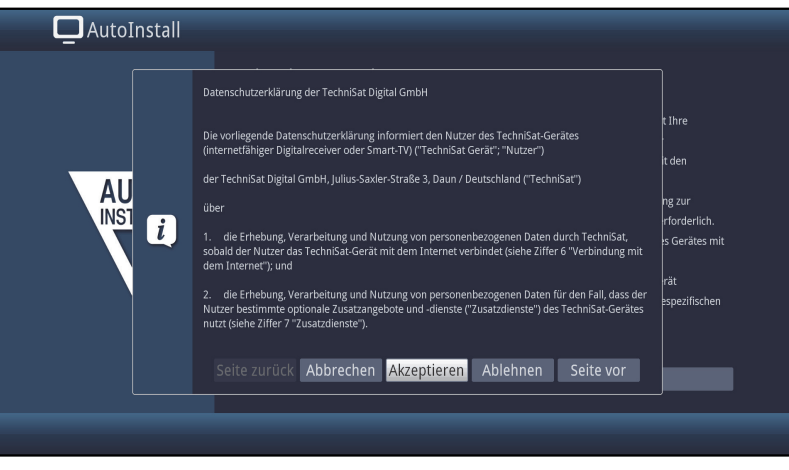

- > Mit Hilfe der **Pfeiltasten rechts/links** können Sie nun innerhalb der Datenschutzerklärung eine **Seite zurück** oder eine **Seite vor** blättern, mit **Abbrechen** die Datenschutzerklärung verlassen sowie die Datenschutzerklärung **Akzeptieren** oder **Ablehnen**. Bestätigen Sie Ihre Auswahl mit der Taste **OK**.
- $\left(\mathbf{i}\right)$ Die **Verbindung mit dem Internet** kann jederzeit auch im Hauptmenü aktiviert oder widerrufen werden.

#### **Bildformat**

- > Stellen Sie mit Hilfe der **Pfeiltasten rechts/links** das Bildformat des angeschlossenen Fernsehgerätes ein.
- $\left(\mathbf{i}\right)$ Entsprechend Ihrer Auswahl erfolgt die automatische Anpassung des Bildformates an das Fernsehgerät.

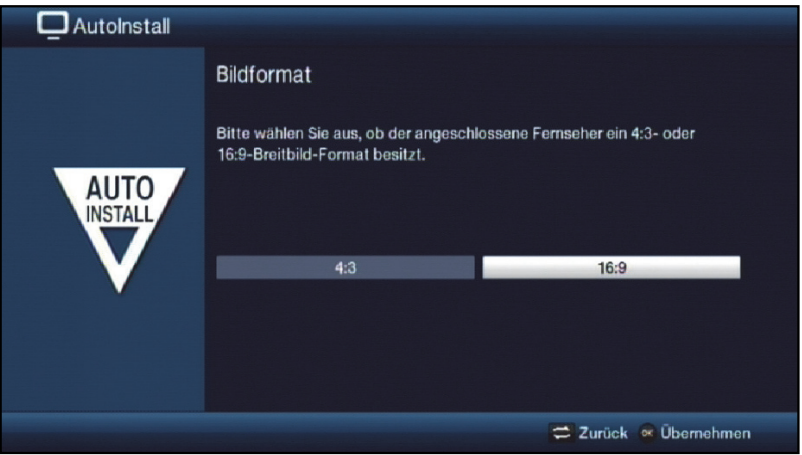

> Bestätigen Sie mit der Taste **OK**, um die Auswahl zu übernehmen.

#### **Auswahl der Empfangssignale**

In diesem Schritt können Sie auswählen, welche Empfangssignale an das Gerät angeschlossen werden.

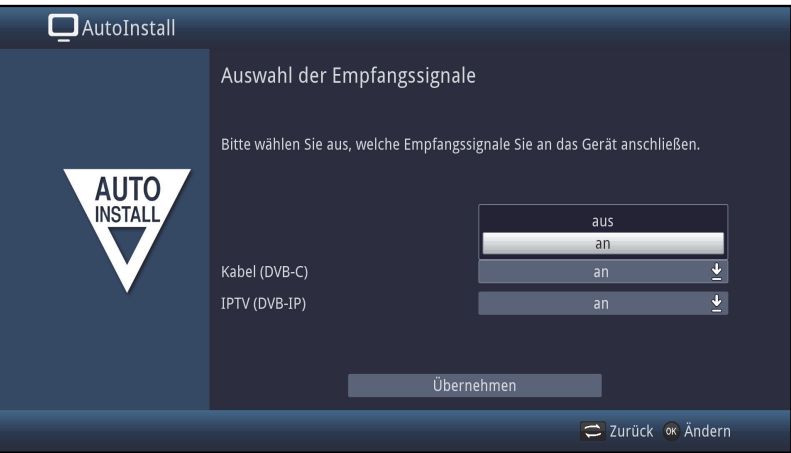

- > Wählen Sie mit den **Pfeiltasten**, sowie mit der **OK-Taste** die gewünschte Einstellung aus und schalten Sie das gewählte Empfangssignal **an** oder **aus**.
- > Wählen Sie **Übernehmen** aus und drücken Sie die **OK-Taste** um die Einstellungen zu übernehmen.

#### **IPTV-Provider**

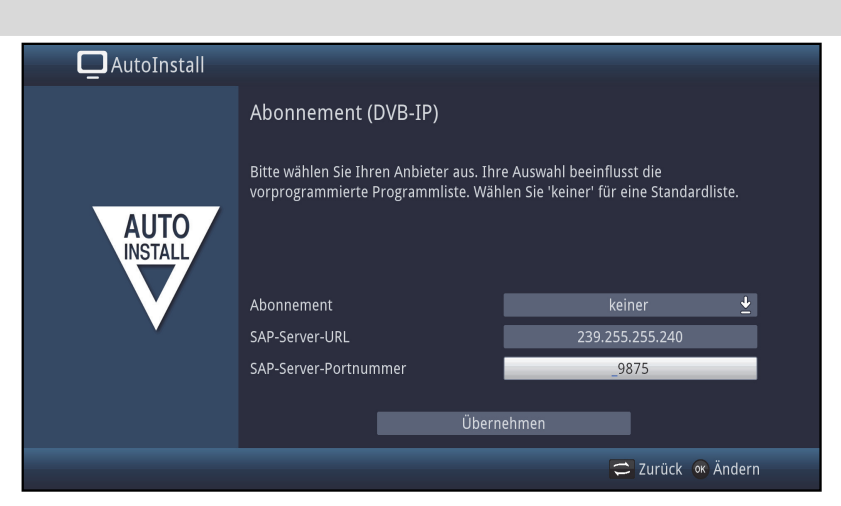

- > Wenn Sie den Dienst eines IPTV Providers in Anspruch nehmen, wählen Sie mit den **Pfeiltasten**, sowie mit der **OK-Taste** die gewünschte Einstellung aus.
- > Wählen Sie **Übernehmen** aus und drücken Sie die **OK-Taste**, um die Einstellungen zu übernehmen.

#### **Netzwerkkonfiguration**

In diesem Schritt findet eine automatische Überprüfung der Netzwerkkonfiguration statt.

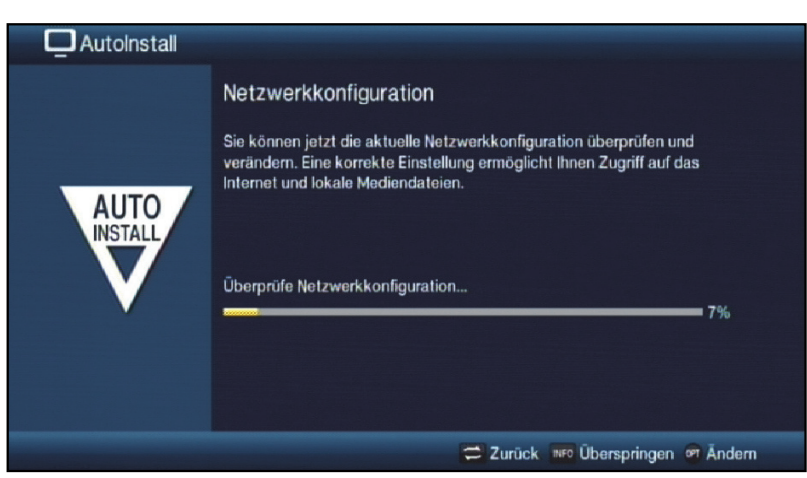

- > Möchten Sie die Überprüfung der Netzwerkkonfiguration nicht durchführen, dann drücken Sie die Taste **Info**.
- > Wenn Sie die Netzwerkeinstellungen überprüfen bzw. ändern möchten, dann drücken Sie die **Optionstaste**.

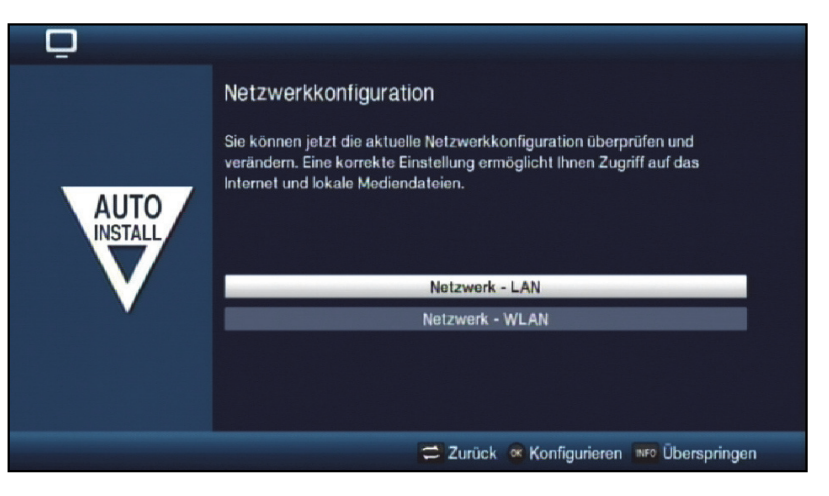

- > Wählen Sie mit den **Pfeiltasten auf/ab** aus, ob Sie ein LAN- oder ein WLAN-Netzwerk konfigurieren möchten und drücken Sie die Taste **OK**.
- > Nehmen Sie nun die Einstellungen, wie im Punkt Netzwerkeinstellungen der Bedienungsanleitung beschrieben, vor.
- > Drücken Sie anschließend die Taste **Info**, um die Einstellungen zu übernehmen. Die Überprüfung der Netzwerkkonfiguration startet nun erneut.

#### **Sendersuche**

Bei der Sendersuche Sie auswählen, ob Sie nur frei empfangbare Sender (**Alle unverschlüsselten Sender**) oder frei empfangbare und verschlüsselte Sender (**Alle Sender**) suchen möchten.

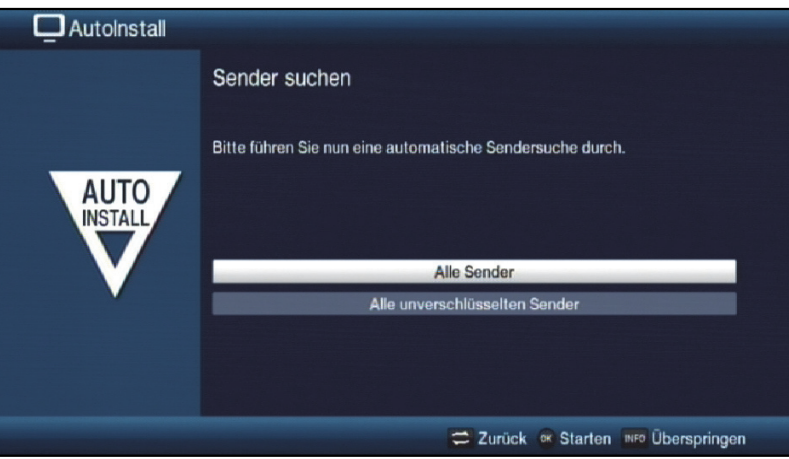

- > Markieren Sie dazu mit den **Pfeiltasten auf/ab** das Feld **Alle Sender**, wenn Sie frei empfangbare und verschlüsselte Programme suchen möchten, oder **Alle unverschlüsselten Sender**, wenn Sie nur freie Programme suchen möchten.
- > Indem Sie die Suche mit der Taste **OK** starten, wird ein automatischer Sendersuchlauf durchgeführt. Dieser Vorgang kann einige Minuten dauern. Beachten Sie bitte weitere Bildschirmeinblendungen.

#### **Software-Aktualisierung**

Nun überprüft der Digital-Receiver, ob eine neue Software für das Gerät zur Verfügung steht. Falls eine neue Software verfügbar ist, können Sie automatisch ein Software-Update durchführen.

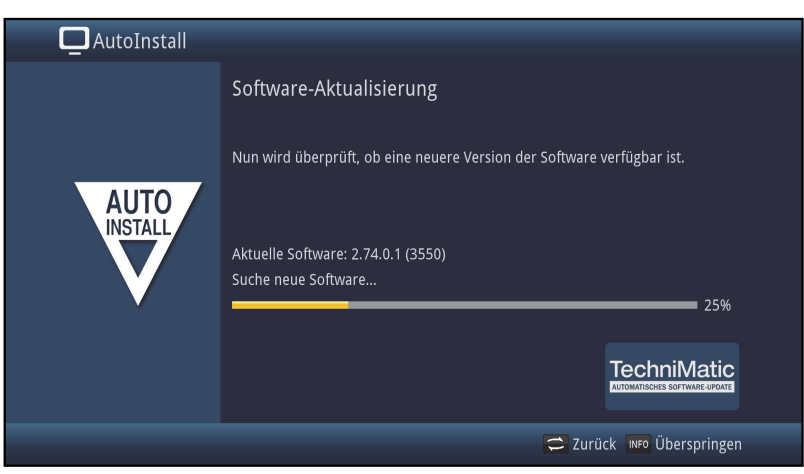

- > Möchten Sie das Suchen einer neuen Software sowie ggf. das Laden der Software nicht abwarten, so können Sie diesen Schritt durch Drücken der Taste **Info** überspringen.
- $\left(\mathbf{i}\right)$ Wurde die Suche nach einer neuen Software bzw. deren Aktualisierung übersprungen, so führt ihr Gerät zur eingestellten Zeit erneut einen Test durch und lädt die Software automatisch, sofern Sie die Funktion aktiviert haben und sich das Gerät zu diesem Zeitpunkt im Standbybetrieb befindet.
- > Steht keine neuere Gerätesoftware zur Verfügung, so gelangen Sie durch Drücken der Taste **OK** zum nächsten Schritt des Installationsassistenten.
- > Wurde hingegen eine neue Gerätesoftware gefunden, können Sie durch Drücken der Taste **OK** das automatische Software-Update starten.
- $\left(\mathbf{i}\right)$ Am Bildschirm erscheint nun die Anzeige "**Software Aktualisierung, bitte haben Sie etwas Geduld.**" mit einem Fortschrittsbalken, der Ihnen den Fortschritt des Downloads anzeigt. Danach erscheinen zusätzlich zwei weitere Fortschrittsbalken, die Ihnen den Fortschritt der einzelnen Aktualisierungsschritte innerhalb des Gerätes anzeigen. Anschließend wird der AutoInstall fortgesetzt.

#### **ISIO-Internetlistenaktualisierung**

In diesem Installationsschritt wird die vorprogrammierte Internetliste automatisch aktualisiert, sofern eine neue Liste zum Download bereitsteht.

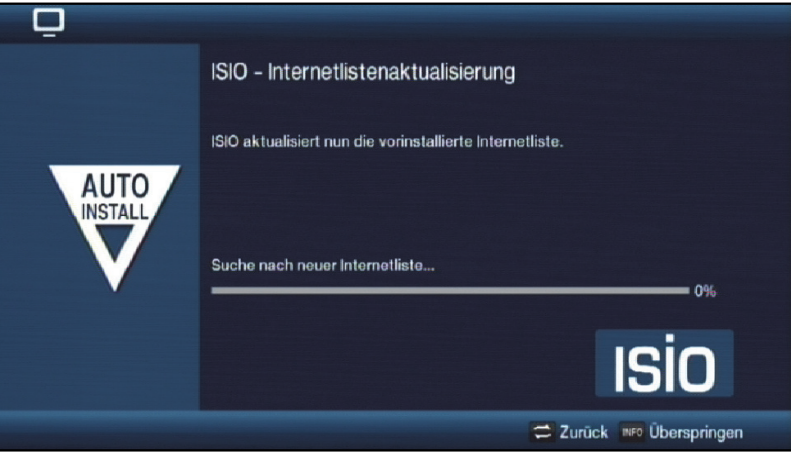

#### **SFI-Daten laden**

Ihr Digital-Receiver verfügt über eine elektronische Programmzeitschrift SFI (**S**ieh**F**ern **I**nfo). Damit die Daten dieser elektronischen Programmzeitschrift dargestellt werden können, muss Ihr Receiver zunächst die SFI-Daten über das Kabelsignal herunterladen.

Dazu startet Ihr Receiver, nachdem die Programmlistenaktualisierung bzw. die Sendersuche abgeschlossen ist, automatisch mit dem Laden der SFI-Daten. Dieser Vorgang dauert bis zu 30 Minuten.

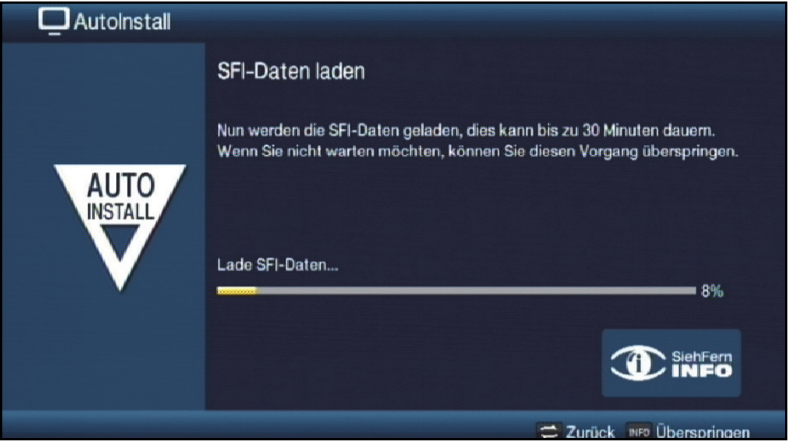

> Wenn Sie das Laden der SFI-Daten nicht abwarten möchten, können Sie den Vorgang durch Drücken der Taste **Info** überspringen.

Die SFI-Daten werden dann in der folgenden Nacht automatisch aktualisiert bzw. Sie können diese auch jederzeit manuell über das Menü aktualisieren.

Wurde die SFI-Aktualisierung übersprungen, so lädt ihr Gerät zu der nach Punkt 13.2 eingestellten Zeit automatisch die SFI-Daten, sofern Sie die automatische SFI-Aktualisierung (Punkt 13.1) aktiviert bleibt und sich das Gerät außerdem zu diesem Zeitpunkt im Standbybetrieb befindet. Zudem können Sie die Aktualisierung auch jederzeit manuell starten (Punkt 13.6).

#### **Produktregistrierung**

 $\left(\mathbf{i}\right)$ 

In diesem Schritt können Sie Ihr Produkt registrieren.

Durch die Registrierung Ihres Produktes bei TechniSat erhalten Sie, neben ihrem 2-jährigen gesetzlichen Gewährleistungsanspruch zusätzlich einen 3-jährigen Garantieanspruch ab Kaufdatum. Ihre gesetzlichen Rechte werden hierdurch nicht eingeschränkt.

Sie werden somit für die Dauer von 3 Jahren ab dem Kauf des Gerätes (maßgeblich ist das Rechnungsdatum) von Ihrer gesetzlichen Nachweispflicht eines Sachmangels befreit und erhalten im Garantiefall - nach Wahl TechniSats - eine kostenlose Reparatur Ihres Gerätes bzw. ein neuwertiges und baugleiches Ersatzgerät.

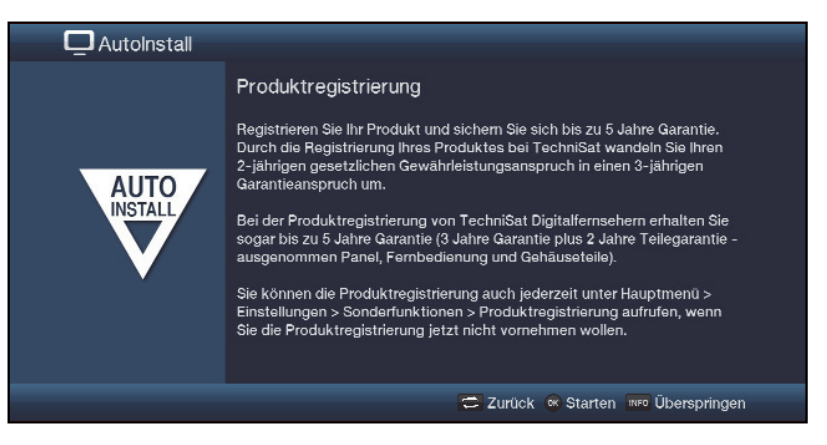

 $\sqrt{i}$ Hierzu benötigen Sie bereits eine Internetverbindung.

#### **Beenden des Installationsassistenten**

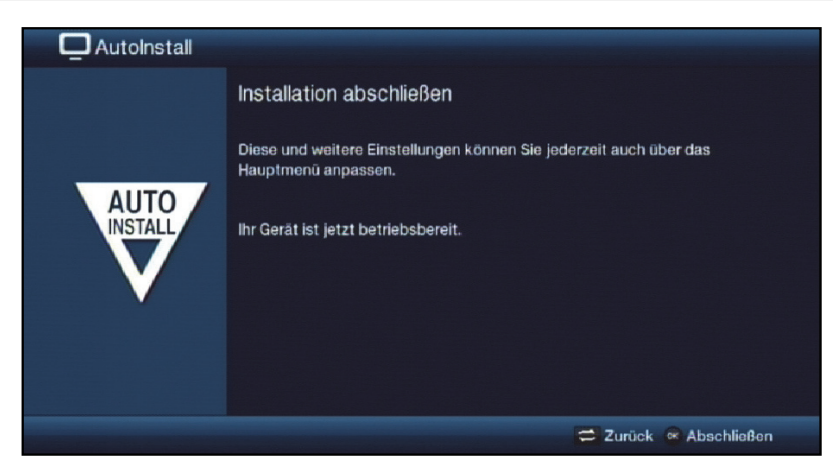

Bestätigen Sie den abschließenden Hinweis des Installationsassistenten durch Drücken der Taste **OK**..

#### **7 Grundlegende Bedienung**

Sehr geehrter Kunde,

in den folgenden Punkten wird Ihnen zunächst die grundlegende Bedienung sowie wiederkehrende Bedienschritte des Gerätes vorgestellt. Dies soll Ihnen das Lesen der Anleitung erleichtern, da somit das wiederholte Beschreiben identischer Schritte in jedem einzelnen Punkt der Anleitung entfällt.

Sollte es eine Funktion oder eine Einstellung des Gerätes erfordern von der grundsätzlichen Bedienung abzuweichen, so wird in diesem Fall an entsprechender Stelle der Anleitung die abweichende Bedienung ausführlich beschrieben.

In Ihrem Gerät wird das sogenannte "On Screen Display" (Bildschirmeinblendung) verwendet. Dieses vereinfacht die Bedienung Ihres Gerätes, da die Tasten der Fernbedienung verschiedene Funktionen übernehmen können und somit deren Anzahl verringert werden kann.

In diesem **O**n **S**creen **D**isplay (kurz **OSD**) werden angewählte Funktionen oder Einstellungen durch eine Markierung hervorgehoben.

Desweiteren finden Sie am unteren Rand des Bildschirms eine Zeile, in der einzelne Tasten der Fernbedienung mit ihren momentanen Funktionen dargestellt werden.

In dieser Anleitung heben sich **im OSD dargestellte Begriffe** sowie **zu drückende Tasten** durch das dargestellte Druckbild vom restlichen Text ab.

 $\mathbb{A}$ Achtung - Kennzeichnet einen wichtigen Hinweis, den Sie zur Vermeidung von Gerätedefekten oder ungewolltem Betrieb unbedingt beachten sollten.

 $\left(\mathbf{i}\right)$ Tipp - Kennzeichnet einen Hinweis zur beschriebenen Funktion sowie eine im Zusammenhang stehende und evtl. zu beachtende andere Funktion mit Hinweis auf den entsprechenden Punkt der Anleitung.

#### **7.1 Ein- / Ausschalten des Gerätes**

- > Befindet sich das Gerät im Standby, können Sie dieses durch Drücken der Taste **Ein/Standby** auf der Fernbedienung/am Gerät einschalten.
- > Aus dem laufenden Betrieb schalten Sie das Gerät durch Drücken der Taste **Ein/Standby** in den Bereitschaftsbetrieb.
- $\left(\mathbf{i}\right)$ Beachten Sie zum Ein-/Ausschalten des Gerätes auch den Punkt 7.1 der Bedienungsanleitung.

#### **7.2 Aufruf des Hauptmenüs und Navigieren in Menüs / Funktionen**

An folgendem Beispiel soll dargestellt werden, wie Sie in das Hauptmenü gelangen und ein Untermenü aufrufen können. Ziel des Beispiels ist es, das Menü **Bildeinstellungen** aufzurufen.

> Nach dem Drücken der Taste **Menü** öffnet sich auf dem Bildschirm zunächst das Hauptmenü.

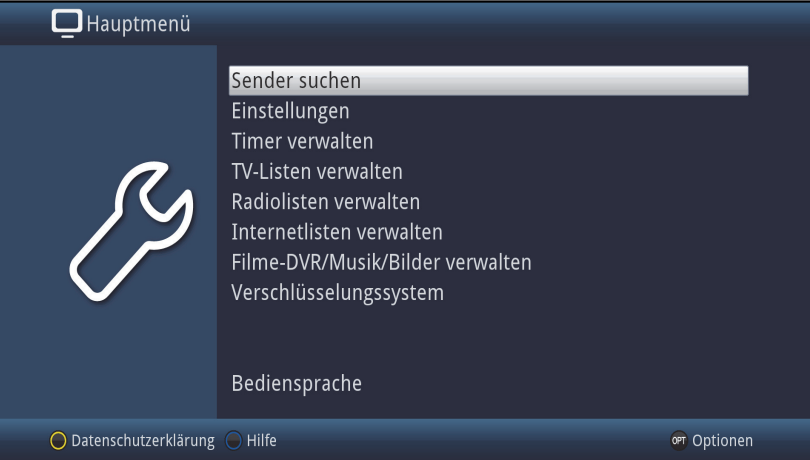

> Wählen Sie den Menüpunkt **Einstellungen** aus, indem Sie die Markierung mit Hilfe der **Pfeiltasten** auf diesen Eintrag bewegen.

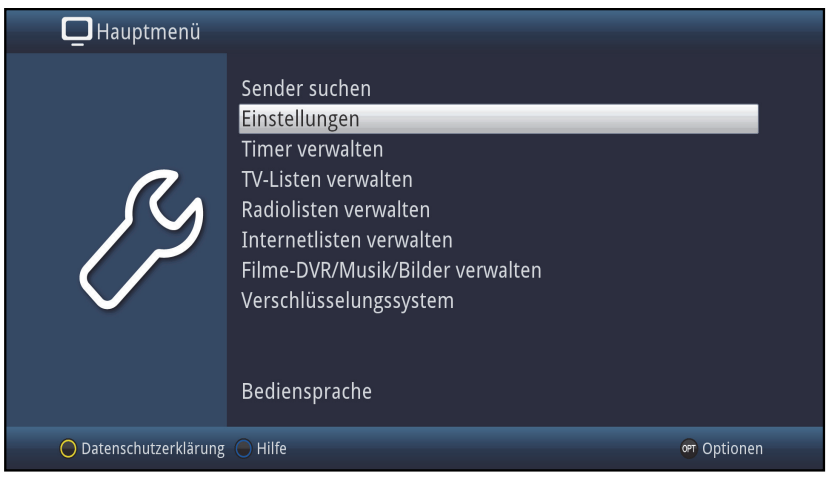

> Durch Drücken der Taste **OK** öffnet sich das Menü **Einstellungen**.

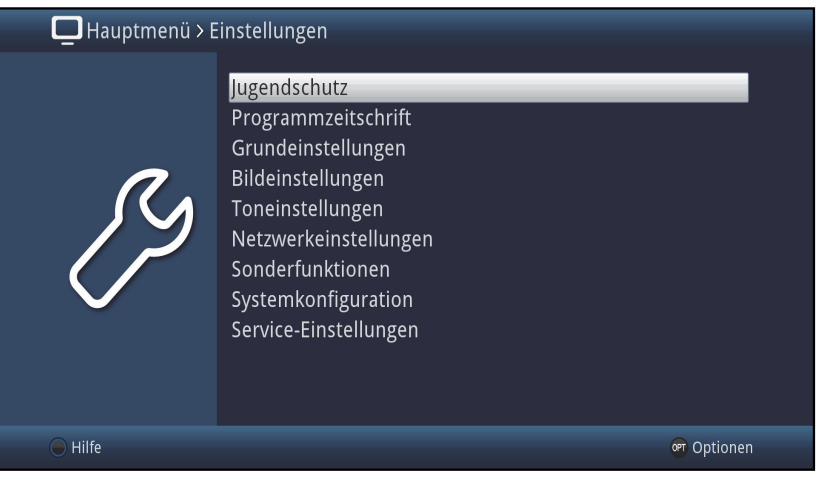

> Markieren Sie nun mit den **Pfeiltasten auf/ab** den Eintrag **Bildeinstellungen**.

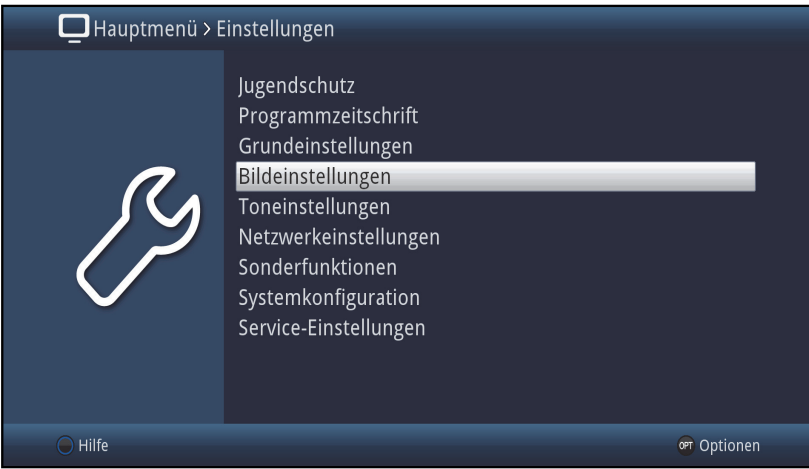

> Indem Sie anschließend mit der Taste **OK** bestätigen, wird das Menü **Bildeinstellungen** geöffnet.

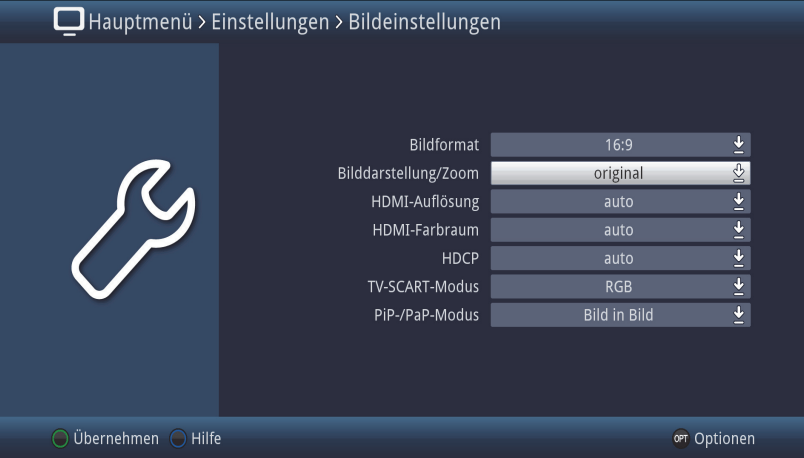

 $\left(\mathbf{i}\right)$ Auf die gleiche Weise, wie Sie einen Eintrag eines Untermenüs markieren, um dieses zu öffnen, können Sie auch die einzelnen Menüpunkte, zum Ändern der jeweiligen Einstellungen, markieren.

- $\left(\overline{\mathbf{i}}\right)$ In einigen Menüs müssen die Menüeinträge durch eine seitliche Bewegung markiert werden. Diese erreichen Sie durch Drücken der **Pfeiltasten rechts/links**.
- $\left(\mathbf{i}\right)$ Durch Betätigen der **Pfeiltasten auf/ab** können Sie die Markierung zeilenweise und mit den Tasten **Seite auf/ab** seitenweise auf-/abwärts verschieben.
- $\left(\mathbf{i}\right)$ In der obersten Zeile des Menüs sehen Sie den sogenannten Menüpfad. Dieser zeigt Ihnen an, in welchem Menü Sie sich momentan befinden und über welchen Weg Sie dieses Menü erreicht haben. In dem geschilderten Beispiel ist dies **Hauptmenü > Einstellungen > Bildeinstellungen**. Im weiteren Verlauf der Anleitung wird der Menüpfad ebenfalls angegeben und zeigt Ihnen so, wie Sie in das jeweilige Menü mit den beschriebenen Einstellungen gelangen.
- $\left(\mathbf{i}\right)$ Wird in der unteren Bildschirmzeile die **blaue** Funktionstaste mit **Hilfe** angezeigt, so können Sie durch Drücken dieser Taste eine Hilfeseite anzeigen und durch erneutes Drücken wieder ausblenden.

#### **7.3 Einstellungen übernehmen / Menüs und Funktionen verlassen**

In einigen Menüs und Funktionen müssen vorgenommene Änderungen manuell übernommen werden, um diese dauerhaft zu speichern. Geschieht dies nicht, werden mit dem Verlassen des Menüs bzw. der Funktion automatisch wieder die vor der Änderung gültigen Werte eingestellt.

- $(i)$ Wird ein Feld **Übernehmen** oder in der unteren Bildschirmzeile die **grüne** Funktionstaste mit **Übernehmen** angezeigt, erkennen Sie daran, dass die vorgenommen Änderungen zur Speicherung manuell übernommen werden müssen.
- > Durch Markieren von **Übernehmen** mit Hilfe der **Pfeiltasten rechts/links** und bestätigen mit der Taste **OK** bzw. durch Drücken der **grünen** Funktionstaste **Übernehmen** werden die Änderungen gespeichert und Sie kehren zur nächst höheren Menüebene zurück.

Alternativ:

> Drücken Sie die Taste **Zurück**. Es erscheint nun eine Abfrage, ob die vorgenommenen Änderungen übernommen werden sollen.

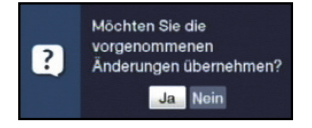

> Markieren Sie mit den **Pfeiltasten rechts/links Ja** bzw. **Nein** und bestätigen Sie mit der Taste **OK**. Entsprechend Ihrer Auswahl werden die Änderungen nun gespeichert bzw. verworfen und Sie kehren zur nächsthöheren Menüebene zurück.

Alternativ:

- > Um das Menü direkt zu verlassen, betätigen Sie die Taste **Menü**. In diesem Fall werden die manuell zu speichernden Einstellungen zurückgesetzt.
- $\left(\mathbf{i}\right)$ Wird in der unteren Bildschirmzeile die **grüne** Funktionstaste mit **Übernehmen** nicht angezeigt, so werden die Änderungen automatisch mit dem Verlassen des Menüs gespeichert.

#### **7.4 Ändern einer Einstellung**

Sie können Einstellungen über die **Pfeilauswahl**, die **Auswahlliste**, die **Zifferneingabe** sowie die **virtuelle Tastatur** vornehmen. Mit Hilfe welcher Methode eine markierte Einstellung abgeändert werden kann, ist durch das Gerät vorgegeben. Sie erkennen diese an den folgend dargestellten Symbolen:

 $\Diamond$  **Pfeilauswahl** (Punkt 7.4.1) Pfeile werden am linken bzw. rechten Rand der Markierung dargestellt. - **Auswahlliste** (Punkt 7.4.2)

Symbol wird am rechten Rand der Markierung dargestellt.

- **Zifferneingabe** (Punkt 7.4.3)
- **Virtuelle Tastatur** (Punkt 7.4.4) Symbol wird am rechten Rand der Markierung dargestellt.

#### **7.4.1 Pfeilauswahl**

 $>$  Wird  $\triangle$  links sowie  $\triangleright$  rechts neben dem eingestellten Wert dargestellt, können Sie diesen mit Hilfe der **Pfeiltasten links/rechts** abändern.

#### **7.4.2 Auswahlliste**

Wird  $\mathcal{Q}$  rechts neben dem eingestellten Wert dargestellt, erfolgt das Ändern eines Wertes über die Auswahlliste.

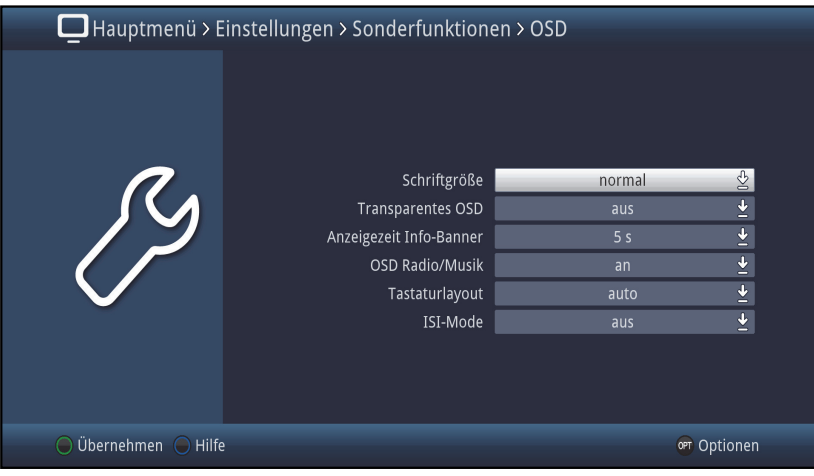

> Drücken Sie die Taste **OK**, um die Auswahlliste zu öffnen.

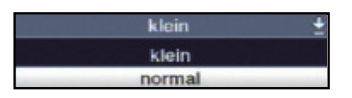

> Markieren Sie mit den **Pfeiltasten auf/ab** die gewünschte Einstellung.

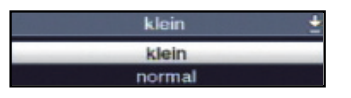

- $\left(\mathbf{i}\right)$ Durch Betätigen der **Pfeiltasten auf/ab** können Sie die Markierung zeilenweise und mit den Tasten **Seite auf/ab** seitenweise auf-/abwärts verschieben.
- > Indem Sie mit **OK** bestätigen, wird die Auswahlliste wieder geschlossen und die ausgewählte Einstellung im Menü dargestellt.

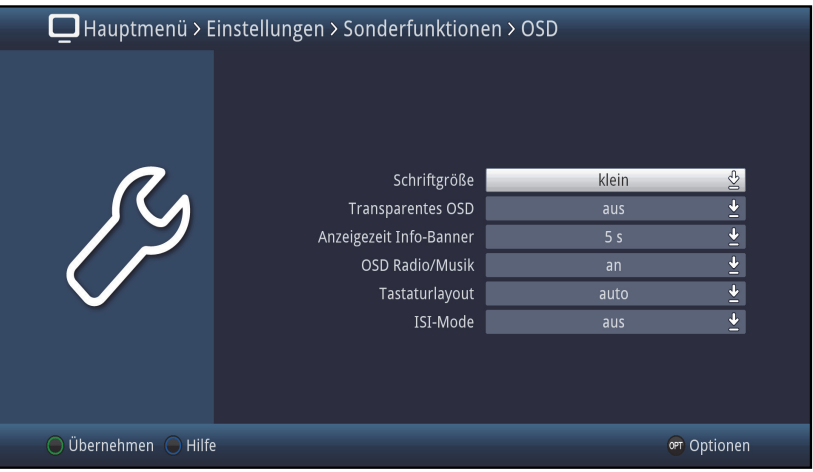

#### **7.4.3 Zifferneingabe**

- > Geben Sie mit Hilfe der **Zifferntasten** die gewünschte neue Einstellung ein, wenn innerhalb der Markierung Fragezeichen 7777 oder ein Zahlenwert [12109] bzw. 10 dargestellt wird.
- $\left(\mathbf{i}\right)$ Beachten Sie die Anzahl der Ziffern in der Eingabe, da diese immer in derselben Anzahl erfolgen muss. Das heißt, ist ein fünfstelliger Wert gefordert z. B. "10600", Sie möchten jedoch nur einen vierstelligen Wert einstellen z. B. "9750", so müssen Sie für jede nicht verwendete Stelle eine "0" vorweg eingeben. In diesem Beispiel muss somit die "09750" eingegeben werden.

#### **7.4.4 Virtuelle Tastatur**

Wird  $\bar{\psi}$  rechts neben dem eingestellten Wert dargestellt, so erfolgt das Ändern eines Wertes über die virtuelle Tastatur. Bei dieser Eingabemethode haben Sie drei verschiedene Tastaturmöglichkeiten.

Sie können die Tastaturdarstellung zwischen der sogenannten QWERTZ-Tastatur und der alphabetischen Tastatur umschalten, als auch jederzeit eine SMS-Tastatur verwenden.

Die Funktionsweise der QWERTZ-Tastatur ist identisch zu der alphabetischen Tastatur. Sie unterscheiden sich lediglich in der Anordnung der verschiedenen Buchstaben, Zahlen, Zeichen und Symbolen.

> Drücken Sie die Taste **OK**, um die virtuelle Tastatur zu öffnen. Die Tastatur erscheint nun in der alphabetischen Darstellung.

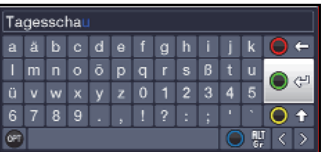

> Durch Drücken der Taste **Option** können Sie zur QWERTZ-Tastatur sowie zurück zur alphabetischen Tastatur wechseln.

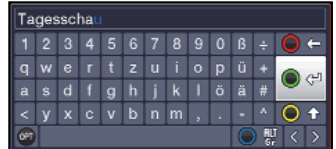

Sie können nun den gewünschten Begriff nun wie folgend beschrieben eingeben.

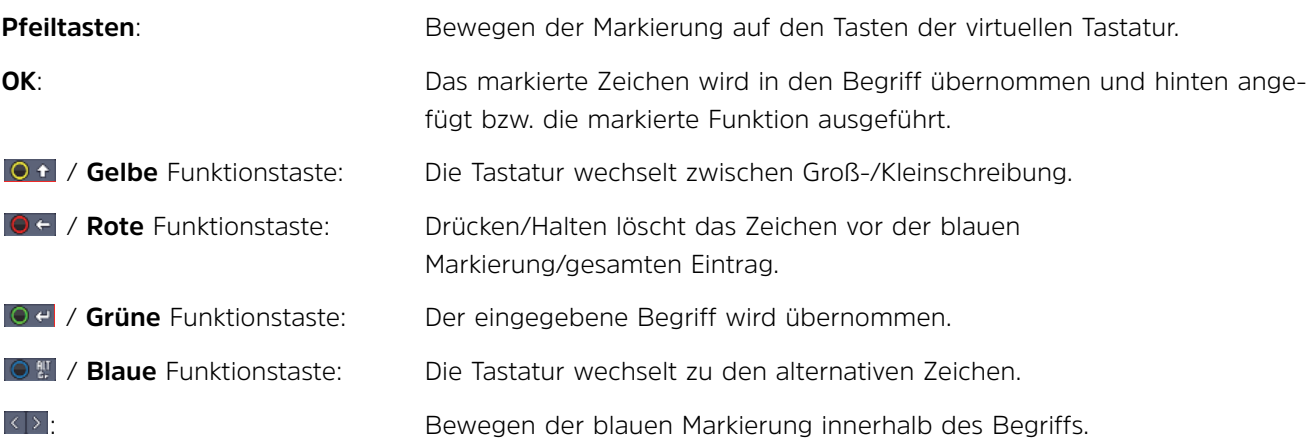

Die Bedienung der SMS-Tastatur erfolgt über die **Zifferntasten** aus der alphabetischen sowie der QWERTZ-Tastatur heraus und kann jederzeit erfolgen. Die Farbtasten behalten somit die zuvor beschriebenen Funktionen.

- > Drücken Sie eine der **Zifferntasten 0 9**, die verschiedenen Buchstaben, Zahlen, Zeichen und Symbole auszuwählen. Nach dem ersten Drücken einer **Zifferntaste** wird der erste Buchstabe der entsprechenden Zeichenreihe markiert.
- > Mit jedem erneuten Drücken derselben **Zifferntaste** verschiebt sich die Markierung um ein Feld nach rechts. Drücken Sie so oft, bis das gewünschte Zeichen erreicht ist. Nach einem kurzen Moment wird dieses an den eingegebenen Begriff angefügt.

Den verschiedenen **Zifferntasten** sind nachfolgend dargestellte Buchstaben, Zahlen, Zeichen und Symbole zugeordnet.

- **0**:
- **1**:  $\blacksquare$  - 1 + = # & \* \*
- **2**:  $a$  b c 2 a a a a a c c
- $d$  e f 3  $\delta$  e é **3**:
- $g$  h i 4  $g$  i 1 î **4**:
- $\mathbf{R}$  k i 5 k r **5**:
- m n o 6 ö ó ń ñ ň ő ø ő **6**:
- **7**:  $p q r s 7 \beta s s s r$
- $t$  u v 8 û û  $t$   $t$  0 û **8**:
- w x y z 9 ż ź ý ž **9**:
- $\left(\mathbf{i}\right)$ Haben Sie das gewünschte Feld mit der Markierung erreicht, können Sie direkt mit der Auswahl des nächsten Zeichens beginnen, da in diesem Fall das Zeichen direkt an den Begriff angefügt wird.
- $\left| \widehat{\mathbf{i}} \right|$ Möchten Sie direkt mit der Auswahl eines Zeichens derselben **Zifferntaste** fortsetzen, können Sie das zuvor markierte Zeichen durch Drücken der **Pfeiltaste rechts** an den Begriff anfügen.

#### **7.5 Optionsauswahl**

In einigen Menüs und Betriebsarten (z. B. TV-Betrieb, Musik-/Bilder-Wiedergabe etc.) haben Sie die Möglichkeit zusätzliche Funktionen und Optionen über die Optionsauswahl aufzurufen.

> Durch Drücken der Taste **Option** öffnen Sie die Optionsauswahl in der rechten unteren Ecke des Bildschirms. In diesem Beispiel ist die Optionsauswahl der Programmliste dargestellt.

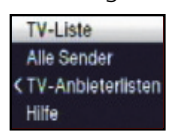

- > Mit jedem erneuten Drücken der Taste **Option** wird die Markierung jeweils eine Zeile weiter gerückt.
- $\left(\mathbf{i}\right)$ Einige Optionen werden direkt in diesem Fenster ausgewählt. Einige andere Optionen, für die mehrere untergeordnete Auswahlmöglichkeiten bestehen, befinden sich in Optionengruppen. Markieren Sie eine dieser Optionengruppen, so öffnet sich automatisch links daneben ein weiteres Fenster.

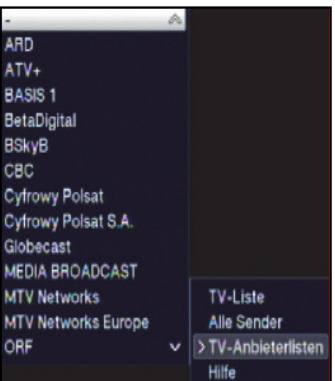

- > Innerhalb der Optionengruppe können Sie mit Hilfe der **Pfeiltasten auf/ab** eine der darin einsortierten Optionen markieren.
- $\left(\mathbf{i}\right)$ Durch Betätigen der **Pfeiltasten auf/ab** können Sie die Markierung zeilenweise und mit den Tasten **Seite auf/ab** seitenweise auf-/abwärts verschieben.
- > Durch Drücken der Taste **OK** wird die markierte Option ausgewählt und die Optionsauswahl verlassen.
- > Möchten Sie keine Option auswählen, sondern die Optionsauswahl ohne Änderung verlassen, so Drücken Sie die Taste **Option** so oft bis diese ausgeblendet wird.

#### **8 Bedienung**

#### **8.1 Einschalten**

- > Schalten Sie den Digital-Receiver durch Drücken der Taste **Ein/Standby** am Gerät oder auf der Fernbedienung ein.
- $(i)$ Ist die nutzerabhängige Kindersicherung (TechniFamily) aktiviert, so erscheint nun die Nutzerauswahl.

#### **8.2 Ausschalten**

- > Durch Drücken der Taste **Ein/Standby** am Gerät oder auf der Fernbedienung schalten Sie das Gerät wieder aus.
- > Das Gerät ist nun im Bereitschaftsbetrieb (Standby), dabei wird (sofern aktiviert) im Display des Gerätes die Uhrzeit eingeblendet. Sollte die Uhrzeit nicht angezeigt werden, muss diese vom Gerät noch eingelesen werden. Schalten Sie dazu das Gerät ein und empfangen Sie für ca. 30 Sekunden z.B. ZDF, um die Uhrzeit automatisch einzulesen.

#### **8.3 Programmwahl**

#### **8.3.1 Mit Hilfe der Programm auf/ab-Tasten**

> Schalten Sie die Programme mit Hilfe der **Pfeiltasten auf/ab** am Receiver oder der Tasten **Programm+/-** auf der Fernbedienung jeweils um einen Programmplatz auf- oder abwärts.

#### **8.3.2 Mit Hilfe der Zifferntasten**

> Geben Sie mit Hilfe der **Zifferntasten** die gewünschte Programmnummer ein.

Zum Beispiel:

 für Programmplatz 1 , dann **4** für Programmplatz 14 , dann **3**, dann **4** für Programmplatz 234 , dann **5**, dann **6** dann **7** für Programmplatz 1567

Bei der Eingabe von mehrstelligen Programmnummern haben Sie jeweils nach dem Drücken einer Taste ca. 3 Sekunden Zeit, um die Eingabe zu vervollständigen.

Wollen Sie nur eine ein-, zwei- oder dreistellige Zahl eingeben, so können Sie den Umschaltvorgang durch längeres Gedrückthalten der letzten Ziffer oder durch Drücken der Taste **OK** beschleunigen.

#### **8.3.3 Mit Hilfe des Navigators (Programmliste)**

> Drücken Sie die Taste **OK**.

Es erscheint nun der Programmlisten-Navigator. Im TV-Betrieb erscheinen nur TV- und im Radiobetrieb nur Radioprogramme.

Das momentan eingestellte Programm ist markiert.

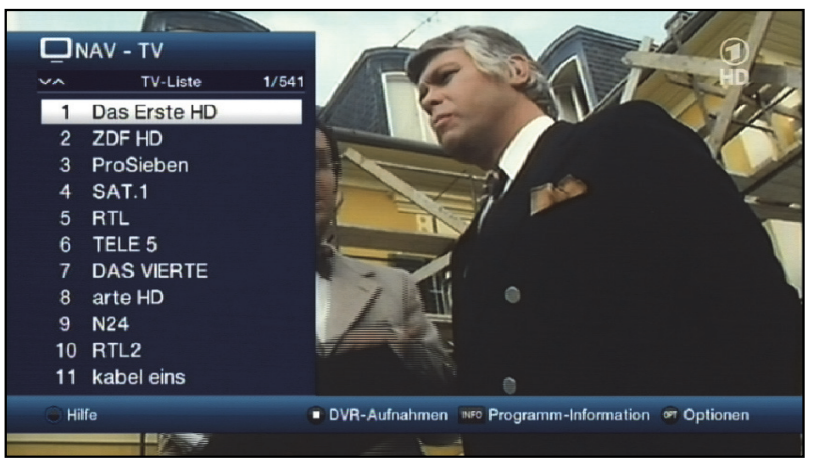

> Zusätzliche Informationen zur laufenden Sendung erhalten Sie durch Drücken der Taste **INFO**.

#### **8.3.3.1 Programm auswählen**

- > Nun können Sie mit den **Pfeiltasten auf/ab**, den **Seite auf/ab** sowie den **Zifferntasten** das gewünschte Programm markieren.
- > Durch Drücken der Taste **OK** wird das markierte Programm eingestellt.

#### **8.3.3.2 Liste auswählen**

Um das Auffinden von Programmen zu erleichtern, verfügt Ihr Gerät über verschiedene Programmlisten. Sie können Ihre **Favoritenlisten** (siehe Punkt 11.1 der Bedienungsanleitung) auswählen oder sich die Programme in der alphabetisch sortierten **Gesamtliste** oder nach **Anbietern** oder nach **Genres** sortiert anzeigen lassen.

- > Drücken Sie die Taste **OK**. Es erscheint die aktive Programmliste.
- > Nun können Sie mit Hilfe der **Optionsauswahl** die gewünschte Programmliste öffnen.

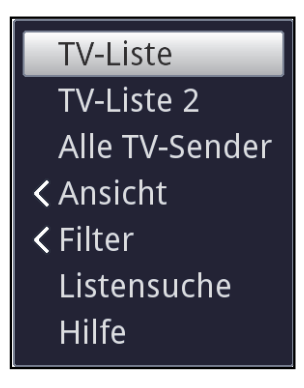

#### **Ansicht**

Die Option **Ansicht** ermöglicht Ihnen die Anzeigereihenfolge der Sender zu ändern. Es stehen die Optionen **Nach Programmnummer sortieren** (Sortierung nach Programm-platz) oder **Nach Name sortieren** (Alphabetische Sortierung) zur Verfügung.

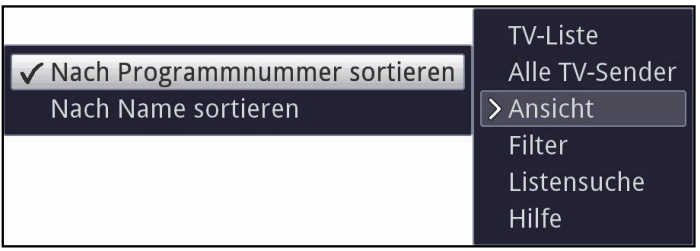

#### **Filter**

Durch Setzen eines oder mehrerer Filter können Sie sich nur bestimmte Sender anzeigen lassen, die die gewünschten Kriterien erfüllen.

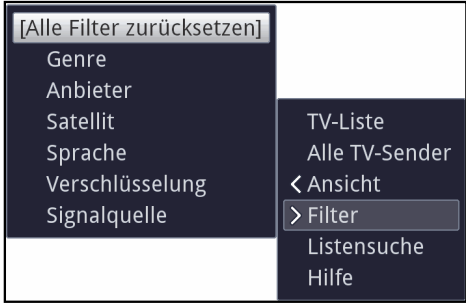

- > Markieren Sie die Option **Filter** und drücken Sie die Taste **OK**.
- > Nun wählen Sie die gewünschte Filtergruppe aus und drücken erneut die Taste **OK**.
- > Nun wählen Sie aus der erscheinenden Liste eine gewünschte Filteroption aus und bestätigen die Auswahl mit der Taste **OK**.
- $\lceil \mathbf{i} \rceil$ Die Programmliste zeigt nun nur die Sender an, die zu dem gewünschten Kriterium passen. Um die Liste weiter zu filtern, führen Sie die oben beschriebenen Schritte erneut durch und setzen auf diese Weise einen weiteren Filter.

Um alle Anzeigefilter zu entfernen

- > öffnen Sie das Optionsmenü mittels der **OPT** Taste.
- > Wählen Sie die Option **Filter** und drücken Sie die Taste **OK**.
- > Wählen Sie nun **[Alle Filter zurücksetzen]** und drücken Sie die Taste **OK**.
- $\left(\mathbf{i}\right)$ Die Programmliste wird nun wieder komplett angezeigt.

#### **8.3.4 Aufrufen gesperrter Programme**

Wird ein Programm eingestellt, das durch die Kindersicherung gesperrt ist, erscheint die Meldung **Geräte PIN** auf dem Bildschirm.

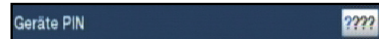

> Geben Sie mit Hilfe der **Zifferntasten** Ihren Geräte PIN ein. Das gewünschte Programm wird eingestellt.

#### oder

- > Schalten Sie auf ein nicht gesperrtes Programm.
- $\left(\mathbf{i}\right)$ Ist die globale Kindersicherung aktiv, wird der Geräte PIN-Code beim Einschalten eines gesperrten Programms abgefragt. Um den Bedienkomfort zu erhöhen, müssen Sie den Geräte PIN-Code in einer Betriebsphase nur einmal eingeben.
- $\left(\mathbf{i}\right)$ Beachten Sie hierzu unbedingt auch die Hinweise und Einstellungen zur globalen und nutzerabhängigen Kindersicherung (TechniFamily) in der Bedienungsanleitung.

 $\left(\overline{\mathbf{i}}\right)$ Handelt es sich bei dem gesperrten Programm um einen verschlüsselten Sender, so beachten Sie bitte auch den Punkt 8.5.3 der Bedienungsanleitung.

#### **8.3.5 Rückkehr zum zuletzt eingestellten Programm**

- > Durch Drücken der Taste **Zurück** auf der Fernbedienung wird das zuletzt eingestellte Programm wieder eingestellt.
- > Drücken Sie die Taste erneut, wird wieder das zuvor gesehene Programm eingestellt.

#### **8.3.6 TV/Radioumschaltung**

- > Mit Hilfe der Taste **TV/Radio** können Sie zwischen dem TV- und Radiobetrieb wechseln.
- $\left(\mathbf{i}\right)$ Das Gerät schaltet auf das zuletzt gehörte Radioprogramm.
- $\left(\mathbf{i}\right)$ Alternativ hierzu können Sie auch duch drücken der NAV-Taste zwischen dem TV- und dem Radiobetrieb umschalten.
- $\left(\mathbf{i}\right)$ Beachten Sie hierzu auch die Einstellung zum OSD Radio/Musik in der Bedienungsanleitung.

#### **8.3.7 Infobox**

Nach jedem Programmwechsel erscheint, für die im Menü > OSD eingestellte Dauer eine Infobox auf dem Bildschirm.

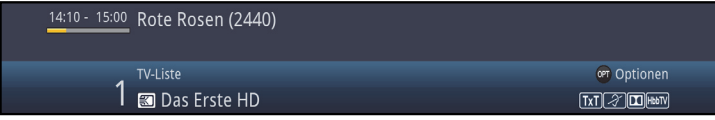

In dieser Infobox werden der Programmplatz und der Programmname des eingestellten Programms, der Titel der gerade laufenden Sendung sowie die momentan aktive Programmliste angezeigt.

 $(i)$ Der Fortschrittsbalken wird entsprechend der bereits vergangenen Sendezeit der laufenden Sendung gelb eingefärbt. Wird der Anfang des Fortschrittsbalkens rot eingefärbt, so startete die Sendung zu früh und bei rot eingefärbtem Ende wurde die laufende Sendung überzogen.

Zudem werden weitere Programmeigenschaften angezeigt:

Zum Beispiel:

- **TXT** für Videotext
- 4:3 für 4:3 Sendungen
- für verschlüsselte Programme
- **DOD** für Dolby Digital Ausstrahlungen
- **Für Untertitel**
- **FEETV** für HbbTV

Außerdem wird in der rechten oberen Ecke des Bildschirms die aktuelle Uhrzeit dargestellt.

#### **8.4 Empfang von verschlüsselten Programmen**

> Stecken Sie die CONAX Smartcard in den Kartenschlitz integrierten Kartenlesers (goldener Chip nach unten und in Einschubrichtung ausgerichtet).

#### oder

- > Stecken Sie ein CI/CI+ -Modul in den Steckplatz ein.
- > Stecken Sie die Smartcard in den Kartenschlitz des CI/CI+ -Moduls. Achten Sie darauf, dass sich der goldfarbene Chip der Smartcard auf der Oberseite in Einschubrichtung befindet.

 $\lceil i \rceil$ Beachten Sie hierzu auch den entsprechenden Punkt der Bedienungsanleitung.

#### **8.5 Lautstärkeregelung**

Sie haben die Möglichkeit, die Lautstärke Ihres Digital-Receivers zu regeln. Dies erleichtert den Umgang mit dem Receiver, da Sie somit alle wichtigen Funktionen mit einer Fernbedienung steuern können und selten auf die Fernbedienung Ihres Fernsehgerätes zurückgreifen müssen.

> Regeln Sie die Lautstärke Ihres TV-Gerätes mit Hilfe der Wipptaste **Lautstärke +** lauter und mit Hilfe der Wipptaste **Lautstärke -** leiser.

#### **8.5.1 Tonstummschaltung**

- > Durch Drücken der Taste **Ton ein/aus** wird der Ton aus- bzw. durch erneutes Drücken dieser Taste wieder eingeschaltet.
- $\left(\mathbf{i}\right)$ Während der gesamten Zeit, in der der Ton stumm geschaltet ist, wird das Symbol  $\boxed{A}$  am rechten oberen Bildschirmrand dargestellt.

#### **8.6 Auswahl einer anderen Sprache / Tonoption**

Bei einigen Programmen haben Sie die Möglichkeit eine andere Tonoption (Dolby Digital, Stereo bzw. Audiokanal 1 oder Audiokanal 2) oder eine andere Sprache auszuwählen.

> Mit Hilfe der **Optionsauswahl** können Sie unter der Option **Ton** die gewünschte Sprache/Tonoption auswählen.

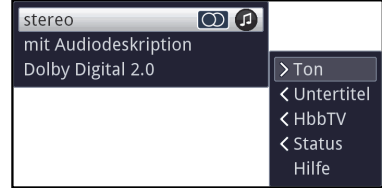

 $\left(\mathbf{i}\right)$ Beachten Sie hierzu auch den Punkt Toneinstellungen der Bedienungsanleitung.

#### **8.7 Standbild**

- > Durch Drücken der Taste **Standbild** wird das aktuelle Fernsehbild als Standbild wiedergegeben.
- > Durch nochmaliges Drücken dieser Taste kehren Sie zum Normalbetrieb zurück.
- $\lceil i \rceil$ Während des Standbildes wird der Ton weiterhin normal wiedergegeben.

#### **8.8 Videotext**

Ihr Gerät kann Videotext Informationen von Programmen darstellen, die Videotext-Daten senden. Dies wird Ihnen durch das **IM** Symbol in der Infobox angezeigt.

- > Wählen Sie ein Programm, von dem Sie sich Videotext-Informationen ansehen möchten.
- > Durch Drücken der Taste **Videotext** schalten Sie den Videotext ein. Sofern der eingestellte Sender Videotext-Informationen sendet, erscheint dieser mit der Seite 100 (Übersicht).

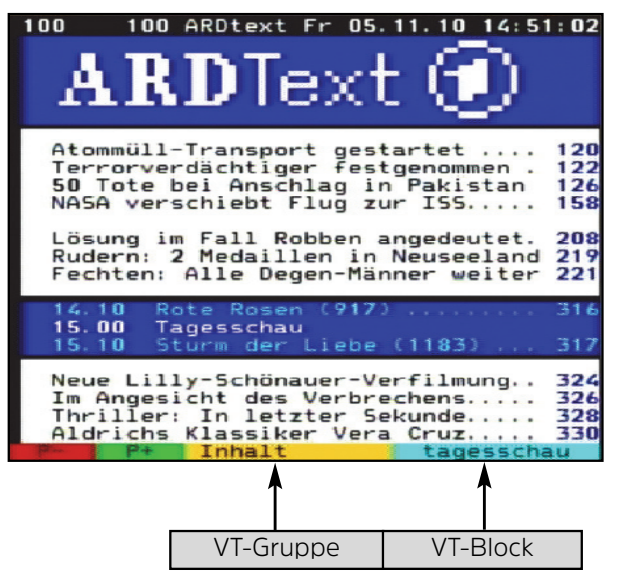

#### **8.9.1 Seitenwahl**

- > Geben Sie mit den **Zifferntasten 0** bis **9** die Seitenzahl der gewünschten Videotextseite 3-stellig ein.
- > Benutzen Sie die **farbigen** Funktionstasten, um die in den entsprechenden Feldern angezeigten Seiten aufzurufen.

#### **8.9 HbbTV**

 $(i)$ HbbTV (**H**ybrid **b**roadcast **b**roadband **TV**) ist eine Technologie, die eine inhaltliche Verknüpfung von Rundfunk- und Internetinhalten ermöglicht. Dadurch können interaktive Mehrwertdienste und multimediale Angebote der Programmanbieter genutzt werden.

Durch das Symbol in der Infobox wird angezeigt, dass der Programmanbieter eine HbbTV-Anwendung zur Verfügung stellt.

- $(i)$ Die Darstellung und Bedienung der HbbTV-Anwendung wird durch die empfangenen Daten bestimmt. Im Regelfall erfolgt die grundlegende Bedienung wie im Folgenden beschrieben.
- > Schalten Sie auf ein Programm, welches HbbTV-Daten sendet. Dies wird durch das Symbol **EEN** in der Infobox angezeigt. Nach einigen Sekunden erscheint im Bild unten rechts eine Einblendung, die auf das Vorhandensein von HbbTV-Inhalten hinweist.
- > Starten Sie die HbbTV-Anwendung durch Drücken der **roten** Funktionstaste.
- $(i)$ In Abhängigkeit von der Geschwindigkeit des Internetanschlusses sind langsame Reaktionszeiten bzw. kurze Unterbrechungen möglich.
- > Innerhalb der HbbTV-Anwendung können Sie die Markierung mit Hilfe der **Pfeiltasten** bzw. dort der abgebildeten Tasten bewegen.
- > Mit Hilfe der Taste **OK** bestätigen Sie den markierten Punkt und rufen diesen auf, sofern für den markierten Punkt weitere Unterpunkte bestehen.
- > Die HbbTV-Anwendung verlassen Sie durch Drücken der Taste **Zurück** oder wie in der Anwendung selbst angegeben, z.B. durch Drücken der abgebildeten Farbtaste.
- $(i)$ Bitte beachten Sie zur Bedienung unbedingt auch die Hinweise und Darstellungen auf dem Bildschirm.

#### **8.10 Untertitel**

Beim Einschalten einer Sendung die mit Untertiteln ausgestrahlt wird, erscheint in der Infobox das Untertitel-Symbol 2.

- > Mit Hilfe der **Optionsauswahl** können Sie unter dem Punkt **Untertitel** den gewünschten darzustellenden Untertitel auswählen.
- $\lceil i \rceil$ Beachten Sie hierzu auch den Punkt Spracheinstellungen der Bedienungsanleitung.

#### **8.11 Bild zoomen**

- > Durch Drücken der Taste **Zoom/Format** können die verschiedenen vordefinierten Formate (**original**, **optimal**, **optimal 16:9**, **vollzoom** und **stretch**) durchschalten.
- > Um den Zoom abzuschalten gehen Sie auf die gleiche Weise vor.

Die Zoomfunktion bleibt eingeschaltet, bis Sie diese wieder abschalten oder das Gerät in Standby schalten.

#### **8.12 Elektronische Programmzeitschrift SFI (SiehFern Info)**

Ihr Digital-Receiver verfügt über eine elektronische Programmzeitschrift. Dadurch können Sie die Programminformationen einzelner oder mehrerer Programme auf dem Bildschirm darstellen. Sie können sich sehr schnell einen Überblick über die gerade laufenden Sendungen oder über die Sendungen des Tages bzw. der folgenden Tage verschaffen.

 $(i)$ Beachten Sie hierzu auch den Punkt Programmzeitschrift der Bedienungsanleitung.

#### **8.12.1 Elektronische Programmzeitschrift aufrufen**

- > Drücken Sie die Taste **SFI** um die elektronische Programmzeitschrift aufzurufen.
- $\left(\mathbf{i}\right)$ Es erscheint die elektronische Programmzeitschrift in der unter Programmzeitschrift > Startkategorie eingestellten Startkategorie. In Werkseinstellung ist die Startkategorie **Überblick** ausgewählt.

#### **8.12.2 SFI-Überblick**

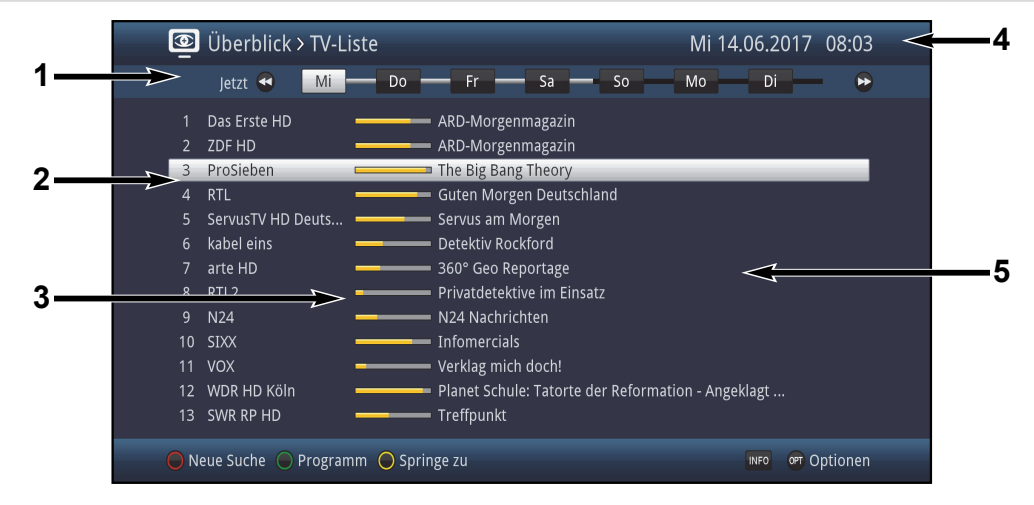

- **1**: Anzeigezeit > gibt den Zeitpunkt der darzustellenden Sendungen an. Zeitleiste > grafische Darstellung der Anzeigezeit durch Fortschrittsbalken.
- **2**: Programmname mit entsprechendem Programmplatz innerhalb der aktiven Programmliste.
- **3**: Fortschrittsbalken bzw. Start-/Stoppzeit der angezeigten Sendung.
- **4**: Aktuelles Datum und aktuelle Uhrzeit.
- **5**: Sendungen der dargestellten Programme.
- > Mit Hilfe der **Pfeiltasten rechts/links** können Sie die Anzeigezeit vor- bzw. zurückschalten.
- $(i)$ Entsprechend der Anzeigezeit wird auch der Fortschrittsbalken in der Zeitleiste vor bzw. zurück geschoben.
- > Mit Hilfe der **gelben** Funktionstaste können Sie direkt zur Anzeige der aktuell laufenden bzw. der folgenden Sendungen sowie den eingestellten Prime - Time Zeiten schalten.
- $(i)$ Ihre bevorzugten Prime - Time Zeiten können Sie unter Programmzeitschrift > Startkategorie, festlegen.
- > Durch Betätigen der **Pfeiltasten auf/ab** können Sie die Markierung zeilenweise und mit den Tasten **Seite auf/ab** seitenweise verschieben.
- > Stehen weitere Informationen zur markierten Sendung zur Verfügung, so können Sie diese jeweils durch Drücken der Taste **Info** aufrufen und verlassen.
- > Durch Drücken der Taste **OK** können Sie direkt auf das markierte Programm umschalten.
- > Durch Drücken der Taste **SFI** können Sie die elektronische Programmzeitschrift wieder verlassen.

#### **8.13 Timer-Aufnahmen**

Ihr Gerät verfügt über die nachfolgend aufgeführten Timerfunktionen:

#### **1. DVR-Timer**

Durch diese Funktion wird Ihr Digital-Receiver für die ausgewählte Sendung ein- und ausgeschaltet, um diese in Ihrer Abwesenheit auf das ausgewählte Aufnahmemedium aufzuzeichnen.

#### **2. Videorekorder-Timer**

Durch einen Videorekorder-Timer wird Ihr Digital-Receiver für die ausgewählte Sendung ein- und ausgeschaltet, um diese in Ihrer Abwesenheit mit einem externen Aufzeichnungsgerät z. B. einem Video- oder DVD-Rekorder aufzuzeichnen.

#### **3. Senderwechsel-Timer**

Befindet sich Ihr Gerät im Normalbetrieb, stellt es beim Erreichen der eingestellten Zeit den programmierten Programmplatz ein.

#### **4. Weck-Timer**

Befindet sich Ihr Gerät im Standby-Betrieb, wird das Gerät bei Erreichen der eingestellten Zeit auf dem programmierten Programmplatz eingeschaltet.

#### **5. Serien-Timer**

Um das Auffinden von Sendungen zu erleichtern, können Sie die Daten von Programmen, die für den SFI markiert sind, nach beliebigen Begriffen absuchen. Durch die Serien-Timer Funktion werden für die gefundenen Sendungen automatisch und fortlaufend DVR-Timer generiert werden. Die Timer-Generierung wird auch nach der Aktualisierung der SFI-Daten fortgesetzt. Dadurch entfällt das wiederholte manuelle Programmieren von Timern, um z.B. die Folgen einer TV-Serie aufzuzeichnen.

#### **8.14 Funktionswahl**

> Durch Drücken der Taste **Navigator/Funktionswahl** können Sie das Navigationsmenü (**NAV-Menü**) öffnen, um die gewünschte Funktion auszuwählen.

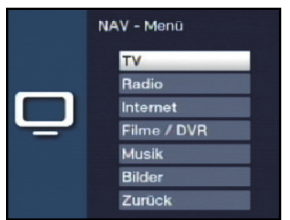

> Markieren Sie mit Hilfe der **Pfeiltasten auf/ab** die Funktion, die Sie aufrufen möchten.

**TV** TV-Betrieb: Wiedergabe der TV-Programme.

- **Radio** Radio-Betrieb: Wiedergabe der Radio-Programme.
- **Internet** Internetbetrieb: Aufruf der in der Internet-Liste vorhandenen Internetlinks.
- **Filme/DVR** Filme-/DVR Navigator: Aufruf der auf einem an der USB-Buchse angeschlossenen Gerät oder auf einem freigegebenen Netzlaufwerk gespeicherten MPEG2-Titel, VOB-, TS-, TS4 oder DIVX-Dateien.
- **Musik** Musiknavigator: Aufruf der auf einem angeschlossenen USB-Gerät oder auf einem freigegebenen Netzlaufwerk gespeicherten MP3-Titel.
- **Bilder** Bildernavigator: Aufruf der auf einem angeschlossenen USB-Gerät oder auf einem freigegebenen Netzlaufwerk gespeicherten JPG-Dateien.
- > Bestätigen Sie mit **OK**, um die markierte Funktion auszuwählen.
- $\left(\overline{\mathbf{i}}\right)$ Beachten Sie hierzu unbedingt auch die Hinweise und Einstellungen zur globalen und nutzerabhängigen Kindersicherung der Bedienungsanleitung.

#### **8.15 Internet**

Ihr Gerät bietet Ihnen über einen vorhandenen Breitband-Anschluss den Zugang zum Internet. Dazu muss der Receiver entweder über LAN oder über WLAN mit dem Heimnetzwerk/DSL-Router verbunden werden.

Durch den Internet-Zugang stehen Ihnen verschiedene Internet-Funktionen wie freies Browsen, die Nutzung interaktiver Dienste, Video on Demand und das neue TechniSat-Serviceportal **ISIO Live** zur Verfügung.

#### **8.15.1 Aufruf von Internetseiten mit Hilfe der Internetliste**

> Drücken Sie aus dem Normalbetrieb heraus die Taste **WWW**.

oder

- > Wenn schon eine Internetseite geöffnet ist, drücken Sie die Taste **WWW**.
	- Es erscheint nun der Internetlisten-Navigator. Der zuletzt aufgerufene Internetlink ist markiert.

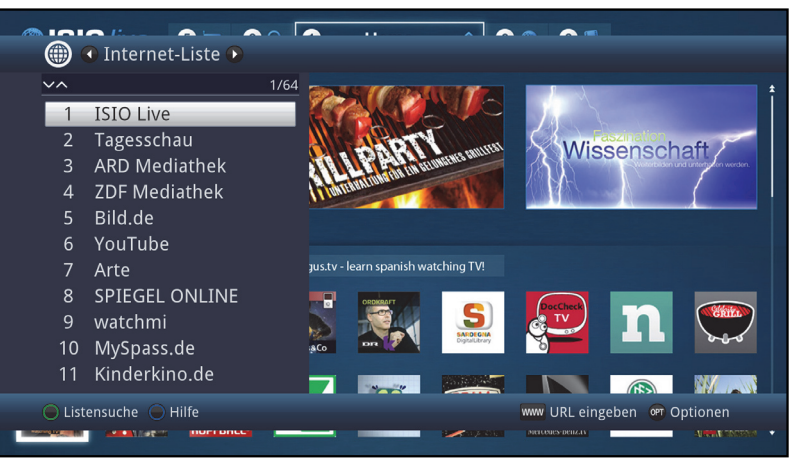

- > Nun können Sie mit den **Pfeiltasten auf/ab**, den **Seite auf/ab** sowie den **Zifferntasten** den gewünschten Internetlink markieren.
- > Durch Drücken der Taste **OK** wird der markierte Internetlink geöffnet.

Die Dauer, bis die gewählte Seite angezeigt wird, hängt von der gewählten Seite und der Bandbreite Ihres DSL-Anschlusses ab.

#### **8.15.1.1 Liste auswählen**

Um das Auffinden von Internetlinks zu erleichtern, verfügt Ihr Gerät über verschiedene Internet-Listen. Sie können alle Ihre unter Menü > Internetlisten verwalten, konfigurierten **Favoritenlisten** auswählen und anzeigen lassen.

- > Öffnen Sie die Internet-Liste mit der WWW-Taste.
- > Wählen Sie mit Hilfe der **Optionsauswahl** unter dem Punkt **Internet-Liste** die gewünschte Internet-Liste aus.

oder

> Mit Hilfe der **Pfeiltasten rechts/links** schalten Sie in die Ansicht der verfügbaren Listen und bestätigen Ihre Auswahl durch Drücken der Taste **OK**.

#### **8.15.2 Aufruf von Internetseiten durch direkte Adresseingabe (URL-Eingabe)**

Zusätzlich zur Möglichkeit der Nutzung der vorprogrammierten Internetlinks, können Sie die gewünschten Internetseiten durch manuelle Eingabe der Adresse/URL (**U**niform **R**esource **L**ocator) aufrufen.

> Drücken Sie aus dem Normalbetrieb heraus **zweimal** die Taste **WWW**.

oder

- > Wählen Sie in der **Optionsauswahl** den Punkt **URL eingeben**.
- > Die **virtuelle Tastatur** wird geöffnet, mit der Sie nun die gewünschte Adresse/URL eingeben können.

#### **8.15.3 Navigieren in der geöffneten Internetseite**

- > Nach dem die gewünschte Internetseite geladen wurde und dargestellt wird, erscheint entweder ein farblich hervorgehobener Rahmen, eine farblich hervorgehobene Fläche oder ein farblich hervorgehobener Begriff/Text an einer Position des Bildschirms.
- $\left(\overline{\mathbf{i}}\right)$ Diese Markierung/dieser Rahmen stellt die aktuelle Position des Cursors dar.
- > Mit den **Pfeiltasten** können Sie die Markierung/den Rahmen zu den dafür vorgesehenen Flächen (z.B. einem weiterführenden Link, einer Schaltfläche, Drop-Down-Liste usw.) bewegen.
- > Durch Drücken der Taste **OK**, wird die zugehörige Aktion ausgeführt.

#### **Seite vor- /zurückblättern**

> Durch Drücken der Taste **Zurück** können Sie zur vorherigen Seite zurück- und durch Drücken der Taste **Info** (vor) zur nachfolgenden Seite vorblättern.

#### **8.15.4 Tabs**

Um das Wechseln zwischen besuchten Internetseiten während einer Internetsitzung zu erleichtern und zu beschleunigen, können Sie bis zu drei verschiedene Tabs setzen.

- $(i)$ Die Tabs werden nach dem Beenden der jeweiligen Internetsitzung geschlossen.
- > Rufen Sie eine Internetseite auf.
- > Wählen Sie in der **Optionsauswahl** den Punkt **Tabs**. Die bereits vorhandenen Tabs werden angezeigt.

#### **Neuer Tab**

- > Um einen neuen Tab zu öffnen, markieren Sie mit den **Pfeiltasten auf/ab** den Punkt **neuer Tab**.
- > Durch Drücken der Taste **OK** wird nun automatisch der vorprogrammierte Internetlink **ISIO Live** aufgerufen.
- > Nun können Sie in diesem neuen Tab eine beliebige Internetseite aufrufen.

#### **Wechseln zwischen den Tabs**

> Um einen vorhandenen Tabs zu öffnen, markieren Sie mit den **Pfeiltasten auf/ab** den gewünschten Tab und bestätigen Sie mit **OK**.

#### **8.15.5 Seiteninhalt aktualisieren**

Manchmal ist es sinnvoll bzw. notwendig den Inhalt einer bereits geöffneten Internetseite zu aktualisieren.

> Wählen Sie dazu in der Optionsauswahl den Punkt **Aktualisieren**.

#### **8.15.6 Ladevorgang abbrechen**

> Um das Laden einer Internetseite abzubrechen bzw. zu unterbrechen, wählen Sie mit der Optionsauswahl den Punkt **Abbrechen**.

#### **8.15.7 Favorit zur Internet-Liste hinzufügen**

Häufig genutzte Internetseiten können Sie zur Internet-Liste hinzufügen, um den späteren Aufruf zu erleichtern.

- > Rufen Sie zunächst über die **URL-Eingabe** die Internetseite auf, die Sie als Favorit zur Internet-Liste hinzufügen möchten.
- > Wählen Sie anschließend in der **Optionsauswahl** den Punkt **Favorit hinzufügen**.

Der Link der aufgerufenen Internetseite wird an das Ende der Internet-Liste angefügt. Dieser kann nun über Menü > Internetlisten verwalten, an eine beliebige Stelle der Internet-Liste sortiert oder in andere Favoritenlisten aufgenommen werden.

#### **8.15.8 Suchmaschine**

> Indem Sie über die **Optionsauswahl** den Punkt **Internetsuche** aufrufen, wird automatisch die Internetseite der ausgewählten Suchmaschine aufgerufen. Die Suchmaschine können Sie unter Menü > Einstellungen > Sonderfunktionen > Internet, ändern.

#### **8.15.9 Status**

Die Statusanzeige gibt Ihnen einen Überblick über einige technische Details der aktiven Internetseite.

- > Wählen Sie dazu in der **Optionsauswahl** den Punkt **Status**.
- > Mit den **Pfeiltasten auf/ab** können Sie den **allgemein**en Status oder den **Sicherheit**sstatus auswählen und durch drücken der Taste **OK** anzeigen lassen.

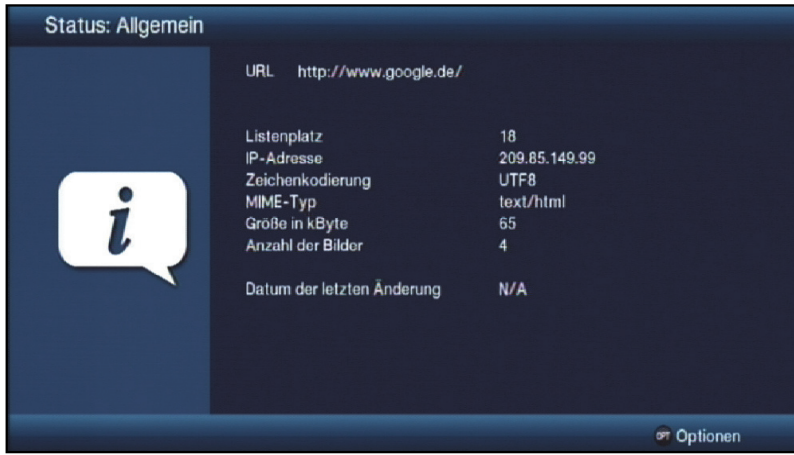

#### **8.15.10 Internetnutzung beenden**

> Um von einer aufgerufenen Internetseite aus in den Normalbetrieb zu wechseln, drücken Sie dreimal die Taste **WWW** oder die Taste **TV/Radio**.

#### **9 DVR-Betrieb**

Aufgrund der DVR-Funktion (**DVR**=**D**igital **V**ideo **R**ecorder) benötigen Sie zur Aufzeichnung einer Sendung kein externes Aufzeichnungsgerät (z. B. Video- oder DVD-Rekorder) mehr, da Sie durch diese Funktion auf einen angesteckten USB-Speicher aufzeichnen können.

Die Aufzeichnungskapazität ist dabei vom Datenvolumen des Sendematerials und von der Größe des Speichermediums abhängig.

Beachten Sie hierzu unbedingt die Hinweise und Einstellungen in der Bedienungsanleitung.

#### **9.1 DVR-Aufnahme**

 $(i)$ 

 $\sqrt{i}$ Bevor Sie eine DVR-Aufnahme starten, legen Sie bitte fest, welcher Datenspeicher als Aufnahmemedium verwendet werden soll.

Zur DVR-Aufzeichnung stehen Ihnen folgende Aufnahmemodi zur Verfügung:

#### **1. Sofort-Aufnahme**

Wählen Sie diesen Aufnahme-Typ, um die gerade laufende Sendung mit einem Tastendruck sofort aufzunehmen.

#### **2. Timergesteuerte Aufnahme**

Durch diese Funktion wird Ihr Digital-Receiver für die ausgewählte Sendung ein- und ausgeschaltet, um diese in Ihrer Abwesenheit auf das Aufnahmemedium aufzuzeichnen. Der Timer kann entweder manuell oder automatisch mit der SFI-Funktion programmiert werden.

#### **3. Timeshift-Aufnahme**

Mit der Timeshift-Aufnahme ist zeitversetztes Fernsehen möglich. So können Sie, während die Aufnahme noch läuft, diese bereits zeitversetzt wiedergeben.

#### **9.1.1 Sofort-Aufnahme**

- > Schalten Sie das Programm ein, auf dem die Sendung ausgestrahlt wird, die Sie aufzeichnen möchten.
- > Drücken Sie die Taste **Aufnahme** um die laufende Sendung aufzuzeichnen.
- > Um die Wiedergabe der laufenden Sendung an einer bestimmten Stelle anzuhalten, drücken Sie die Taste **Pause/Wiedergabe**.
- > Um mit der Wiedergabe der Sendung von dieser Stelle an fortzufahren, drücken Sie die Taste **Pause/Wiedergabe** erneut.
- $\left(\mathbf{i}\right)$ Sie sehen die Sendung nun mit einem zeitlichen Versatz zur Liveausstrahlung (**Timeshift**), während die laufende Sendung im Hintergrund weiterhin aufgezeichnet wird.

#### **9.1.2 Timeshift-Aufnahme**

Bei der Timeshift-Funktion wird die Möglichkeit ausgenutzt, dass Wiedergabe und Aufnahme gleichzeitig erfolgen können. Dadurch ist **zeitversetztes Fernsehen** möglich.

So können Sie sich den Beginn der Aufzeichnung bereits ansehen und dabei bereits aufgenommene Passagen (z. B. Werbeblöcke) überspringen. Gleichzeitig wird das Live-Signal der Sendung weiter aufgezeichnet. (siehe folgende Beispiele)

#### **Beispiel: Überspringen von Werbeblöcken**

Sie möchten eine Sendung ohne lästige Werbeunterbrechungen sehen ? Mit dem DVR können Sie die aufgenommenen Werbeblöcke ganz einfach überspringen.

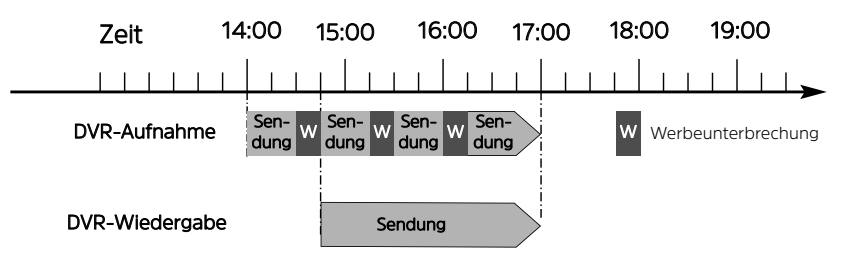

#### **Beispiel: Zeitversetzte Wiedergabe**

Sie haben den Start des Formel 1-Rennens verpasst. Kein Problem! Der DVR zeigt Ihnen das Rennen zum zeitversetzten Termin, während er noch weiter aufzeichnet.

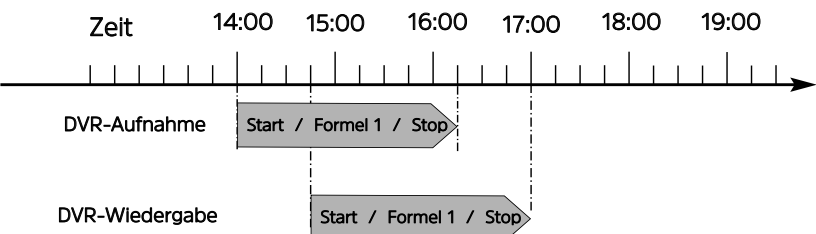

- > Müssen Sie das Betrachten einer Sendung z. B. wegen eines Telefongesprächs o. ä. unterbrechen, dann können Sie durch Drücken der Taste **Pause/Wiedergabe** die Wiedergabe dieser Sendung anhalten und gleichzeitig die Aufnahme der laufenden Sendung starten.
- > Um mit der Wiedergabe der Sendung von dieser Stelle an fortzufahren, drücken Sie die Taste **Pause/Wiedergabe** erneut.

#### **9.1.3 Aufnahme manuell beenden**

> Wählen Sie ggf. zunächst die zu beendende Aufnahme aus, indem Sie wie unter Punkt 8.4 beschrieben das Programm auswählen, auf dem die Aufnahme läuft.

> Durch Drücken der Taste **Stop** erscheint eine Abfrage ob die Aufnahme gespeichert oder verworfen werden soll.

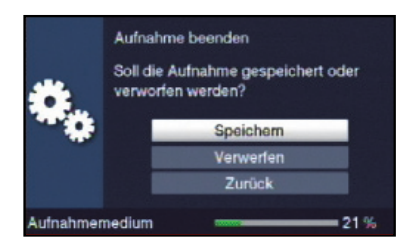

> Wählen Sie **Speichern**, um die Aufnahme zu speichern, **Verwerfen**, um die Aufnahme nicht zu speichern oder **Zurück**, um die Aufnahme weiterhin fortzusetzen.

#### **9.1.4 Aufnahme automatisch beenden**

> Durch Drücken der Taste **Aufnahme** erscheint ein Fenster mit den zur Verfügung stehenden Funktionen.

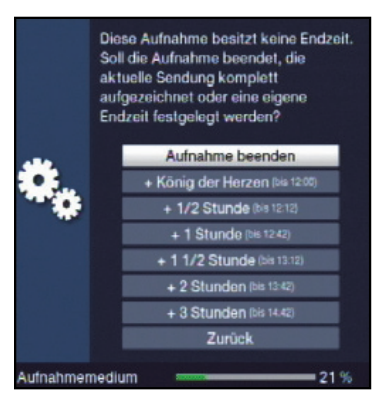

> Wählen Sie z. B. **+1 Stunde** aus, dass der Receiver für diesen Zeitraum das Programm weiter aufnimmt und anschließend die Aufnahme automatisch stoppt.

#### **9.2 Timer-Aufnahmen**

Mit Hilfe der DVR-Timer können Sie Sendungen in Ihrer Abwesenheit auf ein gestecktes Aufnahmemedium aufzeichnen. Zusätzlich verfügt Ihr Receiver über Videorekorder-Timer und Senderwechsel-Timer. Hinsichtlich der Programmierung unterscheiden sich diese Timer-Arten nur durch die Angabe des entsprechenden Timer-Typs. Sie können die Timer entweder wie in diesem Kapitel beschrieben manuell oder mit Hilfe der SFI-Funktion programmieren.

#### **9.3 DVR-Wiedergabe**

Zugang zu den DVR-Aufnahmen erhalten Sie durch den DVR-Navigator.

#### **9.3.1 DVR-Navigator aufrufen / DVR-Wiedergabe starten**

Der DVR-Navigator lässt sich auf die folgenden Arten aufrufen. Je nachdem ob Sie sich im TV- oder Radio-Betrieb befinden, erscheint dabei eine Liste mit den auf einem angesteckten USB-Speicher vorhandenen TVoder Radioaufnahmen.

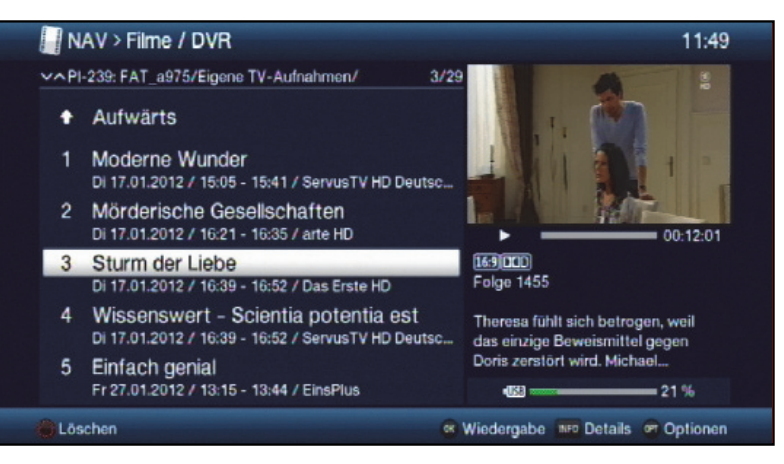

- $\left(\mathbf{i}\right)$ Beachten Sie hierzu unbedingt auch die Hinweise und Einstellungen zur globalen und nutzerabhängigen Kindersicherung der Bedienungsanleitung.
- $\left(\mathbf{i}\right)$ Mit Hilfe der Taste **Info** können die Sendungsinformationen ein- und durch erneutes Drücken wieder ausgeblendet werden.
- > Die Wiedergabe einer Aufnahme starten Sie, indem Sie diese markieren und anschließend mit **OK** bestätigen.

#### **9.3.1.1 Aus dem TV-Betrieb**

> Drücken Sie im TV-Betrieb die Taste **Stop/DVR** um direkt in den DVR-Navigator zu wechseln.

#### oder

> Öffnen Sie durch Drücken der Taste **OK** den Programmlisten-Navigator und wechseln Sie mit der Taste **Stop/DVR** in den DVR-Navigator.

#### oder

- > Wählen Sie in der **Funktionswahl** den Punkt **Filme/DVR**.
- > Rufen Sie nun auf Ihrem eingestellten Aufnahmemedium den Ordner **Eigene Aufnahmen** auf.

#### **9.3.1.2 Aus der Wiedergabe einer laufenden / vorhandenen DVR-Aufnahme**

> Öffnen Sie durch Drücken der Taste **OK** den DVR-Navigator.

oder

- > Wählen Sie in der **Funktionswahl** den Punkt **Filme/DVR**.
- > Rufen Sie nun auf Ihrem eingestellten Aufnahmemedium den Ordner **Eigene Aufnahmen** auf.

#### **9.3.2 Pause / Standbild**

- > Um die Wiedergabe einer Aufnahme anzuhalten (Standbild), drücken Sie während der Wiedergabe die Taste **Pause/Wiedergabe**.
- > Drücken Sie die Taste **Pause/Wiedergabe** erneut um die Wiedergabe von der gleichen Stelle an fortzusetzen.

#### **9.3.3 Schnelles Vor- und Zurückspulen**

Um zu einer bestimmten Stelle einer Aufnahme zu gelangen, verfügt Ihr DVR über die Funktionen **schnelles Spulen vor** und **zurück**.

- > Betätigen Sie während der Wiedergabe die Taste **Vorspulen** bzw. die Taste **Rückspulen**. Es erscheint die Einblendung "Vorspulen  $\blacktriangleright\blacktriangleright$ " bzw. "Rückspulen < Die Aufnahme wird nun mit 4-facher Geschwindigkeit in die gewählten Richtung wiedergegeben.
- > Drücken Sie die Taste **Vorspulen** bzw. **Rückspulen** erneut, steigert sich die Geschwindigkeit auf 16-fach. Es erscheint die Einblendung "Vorspulen  $\blacktriangleright\blacktriangleright$ " bzw. "Rückspulen <<
- > Drücken Sie die Taste **Vorspulen** bzw. **Rückspulen** noch einmal, steigert sich die Suchlaufgeschwindigkeit auf 64-fach. Es erscheint die Einblendung "Vorspulen  $\blacktriangleright \blacktriangleright \blacktriangleright \blacktriangleright$ " bzw. "Rückspulen 4444".
- > Durch erneutes Drücken der Taste **Vorspulen** bzw. **Rückspulen** können Sie in 10 Minuten-Schritten vorbzw. zurückspringen.
- > Ist die gesuchte Stelle der Aufnahme erreicht, gelangen Sie durch Drücken der Taste **Pause/Wiedergabe** in den normalen Wiedergabebetrieb.

#### **9.3.4 Jogshuttle-Funktion**

Um schnell und präzise eine Stelle der Aufnahme anzusteuern, verfügt Ihr Receiver zusätzlich über die sogenannte Jogshuttle-Funktion. Diese lässt sich wie folgt bedienen:

- > Drücken Sie während der Wiedergabe die Taste **Jogshuttle** (Standbild), um in den Jogshuttle-Modus zu gelangen.
- > Durch evtl. mehrmaliges Drücken der **Pfeiltasten rechts/links** wechseln Sie die Geschwindigkeit und Richtung der Wiedergabe.
- > Durch einmaliges Betätigen der **Pfeiltaste rechts** wird die Aufnahme in Zeitlupengeschwindigkeit wiedergegeben die Einblendung "**I**" dargestellt.
- > Durch Drücken der **Pfeiltaste auf** bzw. der **Pfeiltaste ab** wird das jeweils nächste Einzelbild in **Vorwärtsrichtung** bzw. **Rückwärtsrichtung** wiedergegeben.

#### **9.3.5 Marken setzen**

- > Spulen Sie wie zuvor beschrieben an die Stelle der Aufnahme, an der Sie eine Marke einfügen möchten.
- > Durch Drücken der Taste **Aufnahme** wird an der ausgewählten Stelle eine Marke gesetzt.

 $\left(\mathbf{i}\right)$ Marken können auch während einer Aufnahme und im Menü DVR-Aufnahmen bearbeiten manuell bzw. automatisch, sofern unter automatischer Sendungsmarkierung angeschaltet, gesetzt werden.

#### **9.3.6 Zu Marken springen**

Sie haben die Möglichkeit während der Wiedergabe die Stellen der Aufnahme, an die Sie Marken gesetzt haben, direkt anzusteuern.

> Wählen Sie mit Hilfe der **Optionsauswahl** unter dem Punkt **Marke** die Marke aus, um an die gewünschte Stelle der Aufnahme zu springen.

#### **9.3.7 Wiedergabe beenden**

> Drücken Sie die Taste **Stop**, um die Wiedergabe zu beenden. Die Wiedergabe wird beendet und Ihr Receiver kehrt in den Normalbetrieb zurück. Dabei "merkt" sich

der Receiver die Stelle der Aufnahme, an der Sie die Wiedergabe beendet haben. Wenn Sie die Wiedergabe dieser Aufnahme erneut starten, wird diese automatisch an dieser Stelle fortgesetzt, an der Sie diese zuvor beendet haben.

> Wählen Sie anschließend in der erscheinenden Abfrage **OK** zum Bestätigen bzw. **Abbrechen**, um den Vorgang abzubrechen, aus.

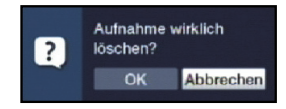

#### **10 Fehlersuchhilfen**

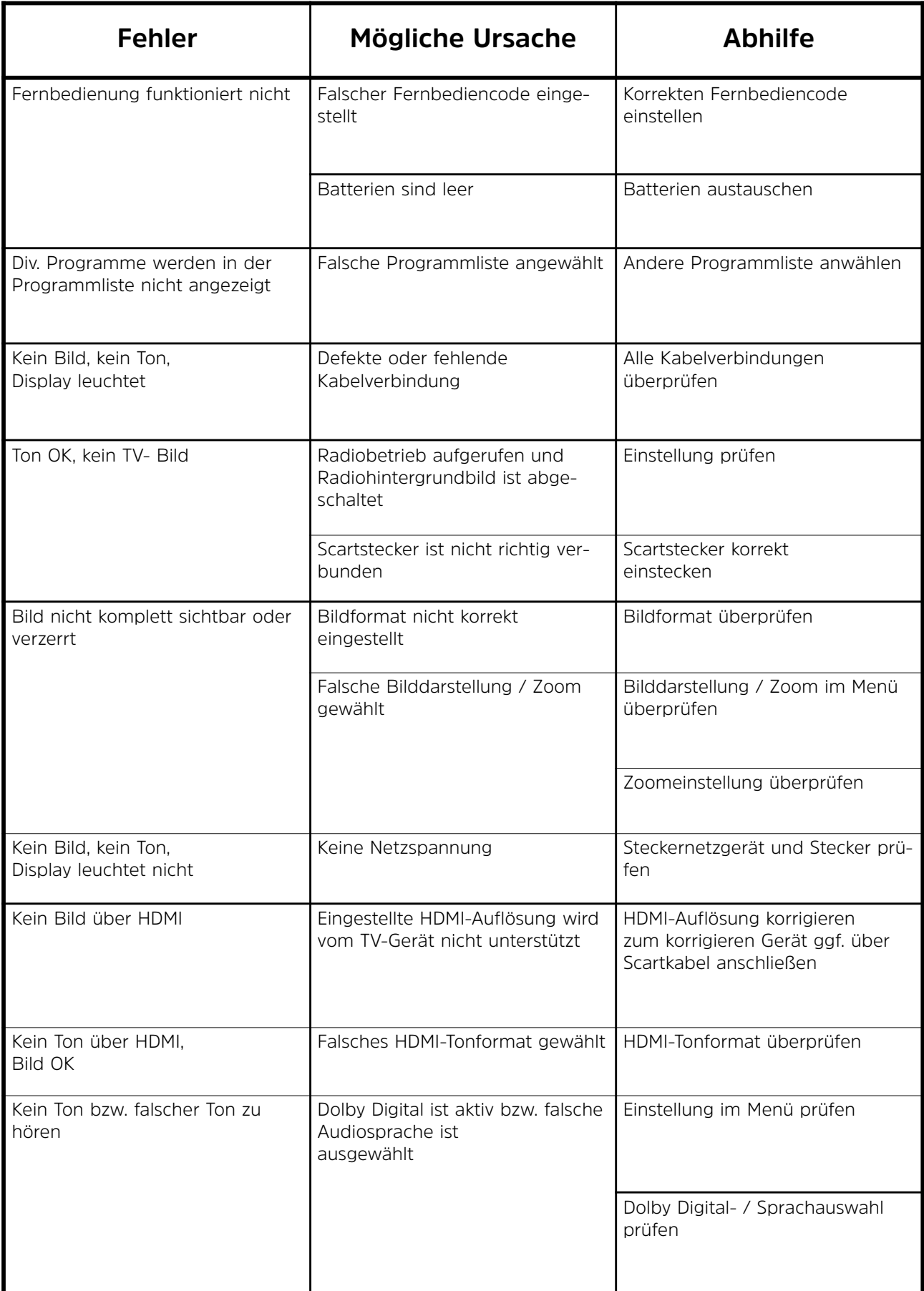

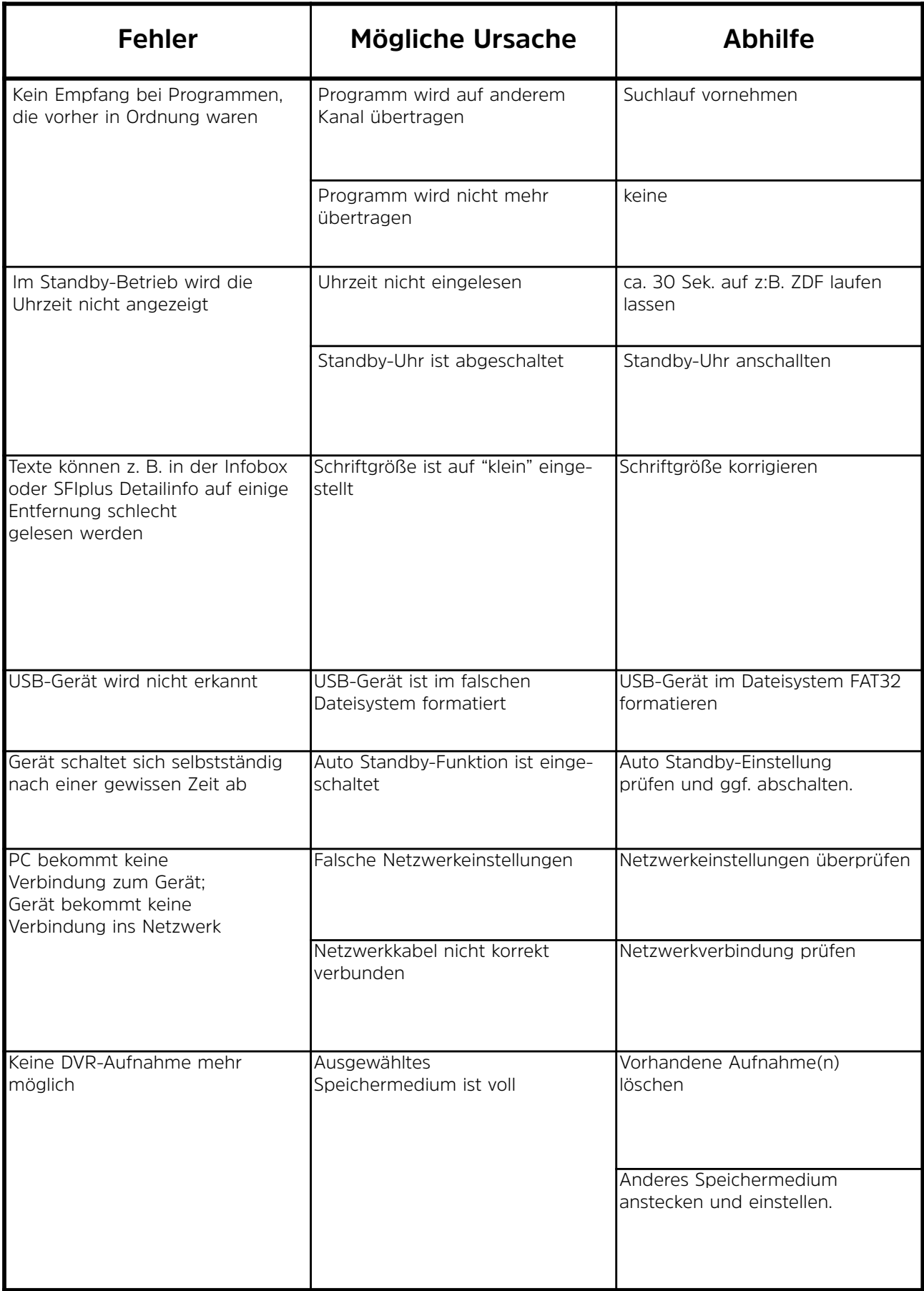

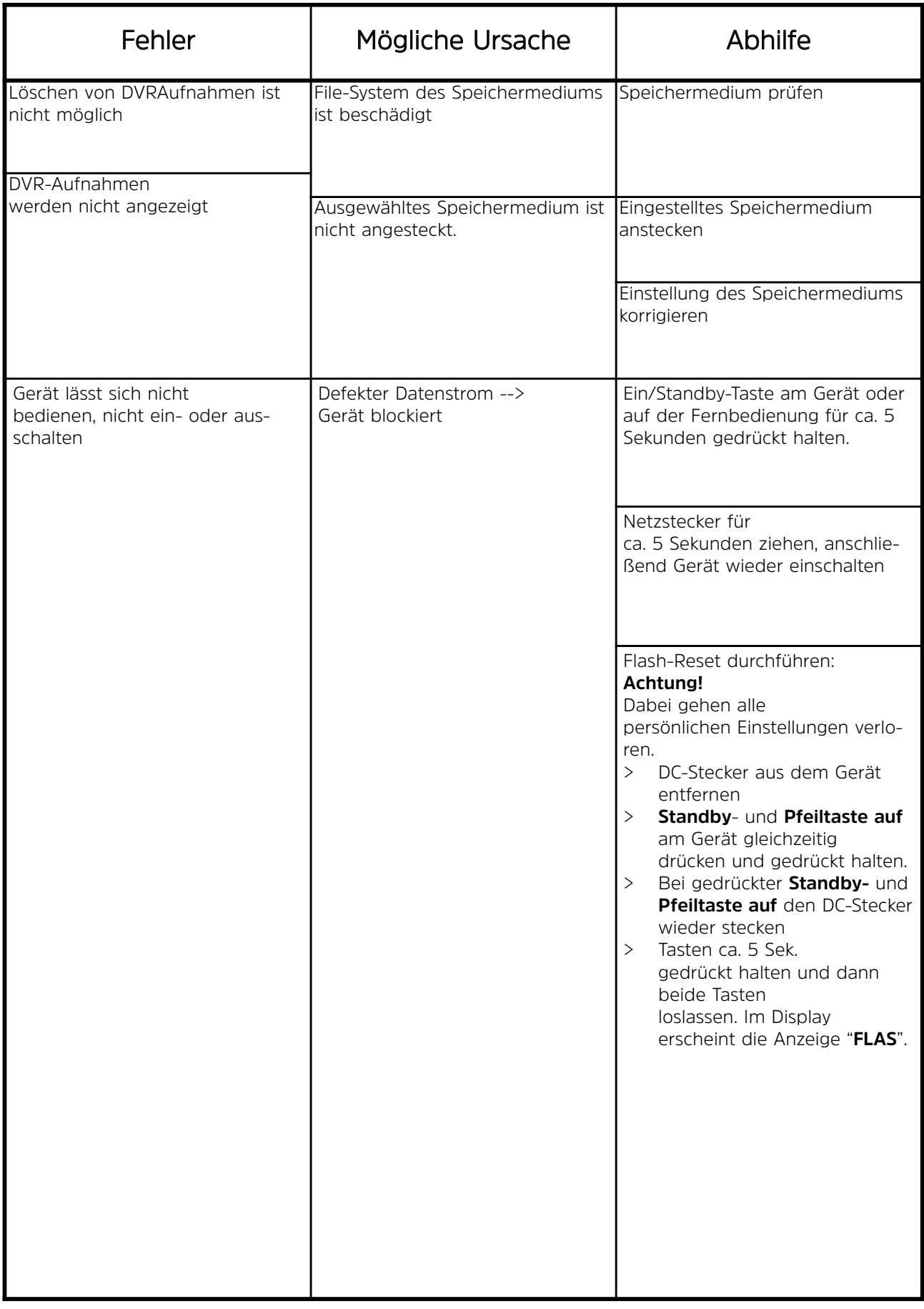

#### **Notizen**

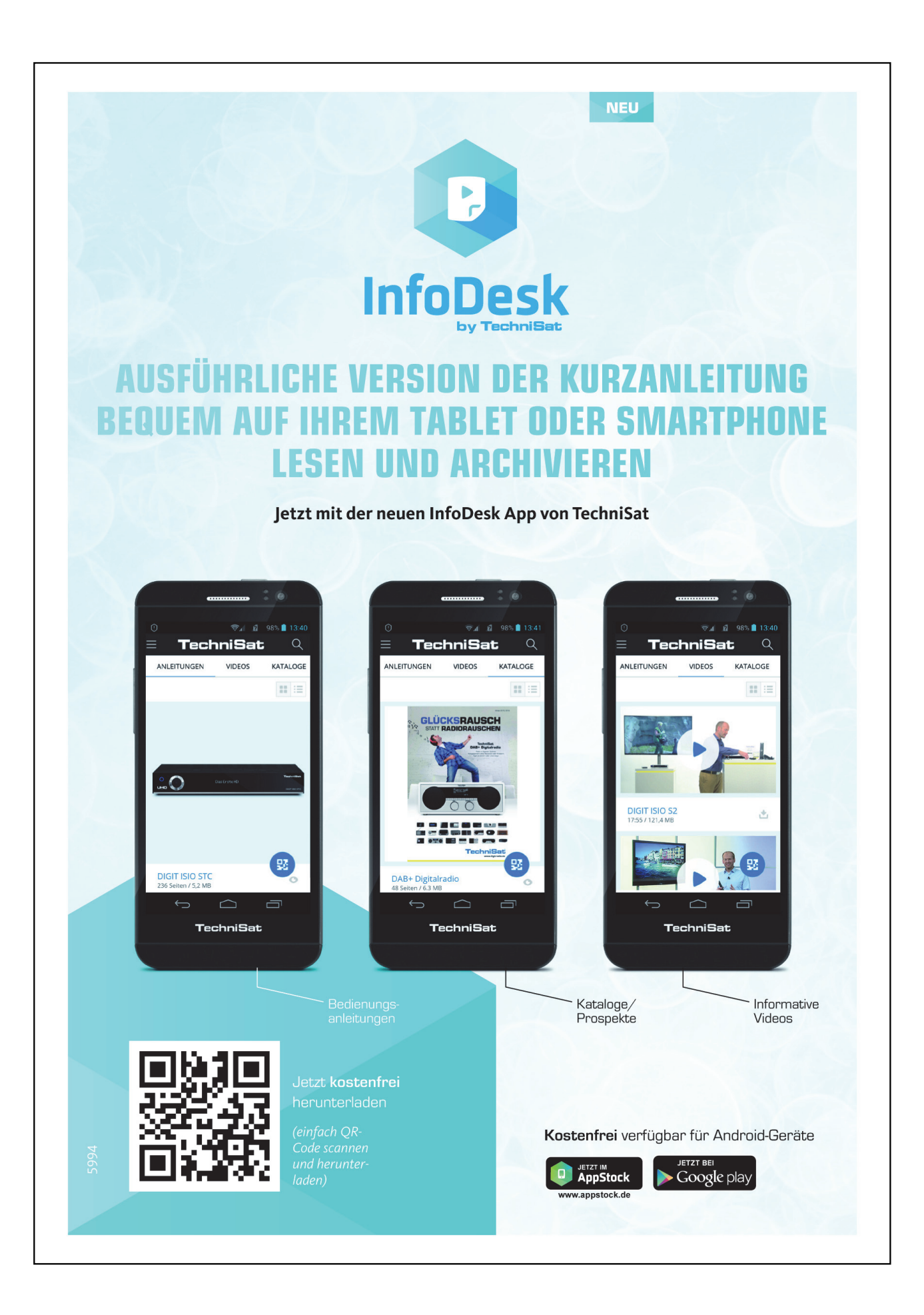

# **TechniSat Garantie**

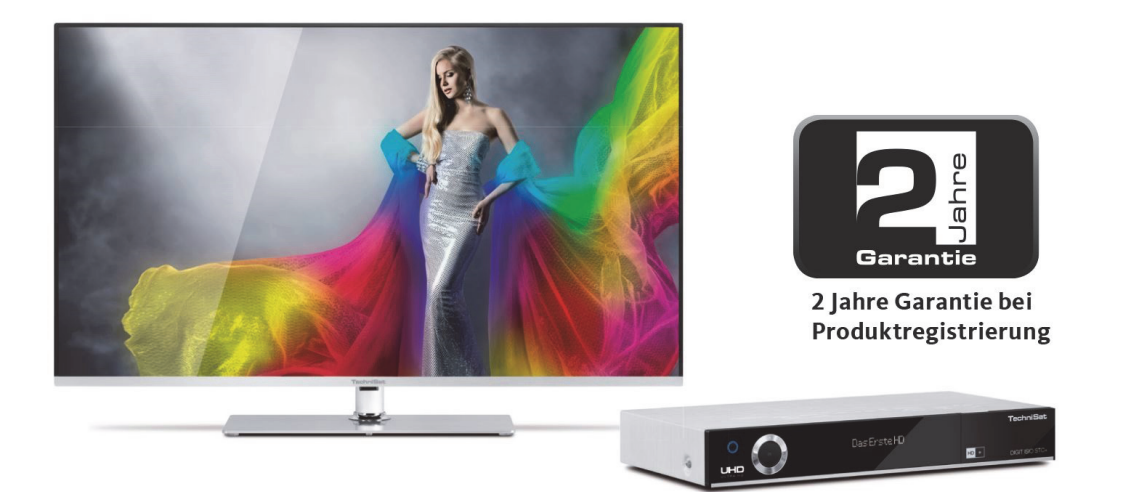

### So sichern Sie sich Ihre Garantie!

Zusätzlich zur gesetzlichen Gewährleistung gewährt TechniSat Ihnen folgende Möglichkeiten einer Garantie / Garantieverlängerung:

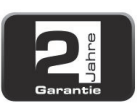

#### 2 Jahre Garantie

Registrieren Sie Ihr Produkt bis 4 Wochen nach Kauf online unter

www.technisat.de/garantie. Die Garantiezeit (Gerätegarantie) beträgt bei Produktregistrierung 2 Jahre ab Kaufdatum bei Ihrem Fachhändler bzw. Vertriebspartner oder im TechniShop.

#### Verlängern Sie Ihre Garantiezeit!

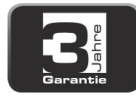

#### 3 Jahre Garantie

Sollten Sie im Rahmen der Produktregistrierung (www.technisat.de/garantie)

in die Nutzung Ihrer personenbezogenen Daten zu Werbe- und Marketingzwecken der TechniSat Digital GmbH eingewilligt haben, verlängert sich die Garantiezeit (Gerätegarantie) um ein weiteres Jahr und beträgt 3 Jahre ab Kaufdatum.

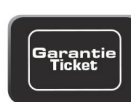

#### **Garantie-Tickets**

TechniSat bietet die Möglichkeit für ausgewählte Produkte ein Teilegarantie-Ticket im Fachhandel oder im TechniShop (www.technishop.de) zu erwerben. So erhalten Sie nach Ablauf der zweijährigen (oder verlängerten dreijährigen) Gerätegarantie - je nach Ticket-Laufzeit - eine verlängerte Teilegarantie.

Alle Informationen finden Sie ausführlich auf den folgenden Seiten.

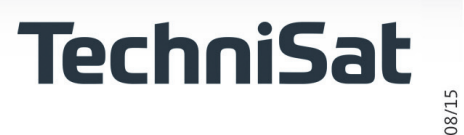

## TechniSat Digital GmbH Garantiebedingungen

#### Sehr geehrte Kundin, sehr geehrter Kunde,

unsere Produkte unterliegen einer strengen Qualitätskontrolle. Sollte Ihr TechniSat-Produkt dennoch nicht einwandfrei funktionieren, bedauern wir dies sehr und bitten Sie, sich an Ihren Fachhändler bzw. Vertriebspartner oder unsere nachfolgend genannte Service-Hotline zu wenden.

Zusätzlich zur gesetzlichen Gewährleistung bieten wir Ihnen eine Garantie auf alle besonders gekennzeichneten TechniSat-Geräte nach Maßgabe der nachfolgenden Bestimmungen, es sei denn, wir haben bestimmte Geräte ausdrücklich aus unserem Garantieversprechen ausgenommen (z.B. B-Ware-Geräte oder Sonderposten). Ihre gesetzlichen Rechte werden hierdurch nicht eingeschränkt.

- 1. Die Garantiezeit (Gerätegarantie) beträgt bei Produktregistrierung 2 Jahre ab Kaufdatum beim Fachhändler, beim Vertriebspartner oder im TechniShop.
- 2. Sollten Sie im Rahmen der Produktregistrierung (www.technisat.de/garantie) in die Nutzung Ihrer personenbezogenen Daten zu Werbe- und Marketingzwecken der TechniSat Digital GmbH eingewilligt haben, verlängert sich die Garantiezeit (Gerätegarantie) um ein weiteres Jahr und beträgt 3 Jahre ab Kaufdatum.
- 3. Sollten Sie eine zusätzliche Teilegarantie (Teilegarantie-Ticket) über den Fachhändler, über den Vertriebspartner oder im TechniShop gekauft und bei der Produktregistrierung angemeldet haben, erhalten Sie nach Ablauf der zweijährigen (oder verlängerten dreijährigen) Gerätegarantie - je nach Ticket-Laufzeit eine verlängerte Teilegarantie auf folgende Geräteteile: alle elektronischen Bauteile und Baugruppen, ausgenommen Panel inkl. Inverterboard, Gehäuse und Fernbedienung.
- 4. Die Geräte- und Teilegarantie gilt auf dem Gebiet der Europäischen Union und der Schweiz.
- 5. Während der Garantiezeit werden Geräte, die aufgrund von Material- und Fabrikationsfehlern Defekte aufweisen, nach unserer Wahl repariert oder ersetzt. Ausgetauschte Geräte oder Teile von Geräten gehen in unser Eigentum über. Die Garantieleistungen bewirken weder eine Verlängerung der Garantiezeit, noch setzen sie eine neue Garantie in Gang.
- 6. Die Garantieleistungen umfassen weder Schadensersatz noch Aufwendungen für im Rahmen der Reparatur eintretende Datenverluste (z.B. angelegte Senderlisten oder Aufnahmen auf Festplatten). Wir bitten Sie, vor Einsendung des Gerätes eine Datensicherung vorzunehmen.
- 7. Garantieansprüche müssen unverzüglich nach Kenntniserlangung vom Defekt innerhalb der Garantiezeit geltend gemacht werden.
- 8. Die Garantie gilt nur für den Erstkäufer des Gerätes und ist nicht auf Dritte (z.B. durch privaten Weiterverkauf) übertragbar.

#### 9. Zur Geltendmachung der Garantie sind folgende Schritte erforderlich:

- (1) Sie haben Ihr Gerät spätestens 4 Wochen nach dem Kauf bei uns auf der Produktregistrierungsseite online zum Erhalt der TechniSat-Garantie registriert. Die Produktregistrierung finden Sie unter www.technisat.de/garantie
- (1a) Verlängerungsmöglichkeiten der zweijährigen Gerätegarantie: Sie haben die Gerätegarantie um ein weiteres Jahr durch die Einwilligung zur Nutzung Ihrer personenbezogenen Daten zu Werbezwecken auf der Produktregistrierungsseite verlängert und/

Informationen zu den TechniSat Garantiebestimmungen unter www.technisat.de/garantie

## TechniSat Digital GmbH Garantiebedingungen

oder haben eine Teilegarantie durch den Kauf und die Anmeldung des Teilegarantie-Tickets auf der Produktregistrierungsseite erworben.

- (2) Zur Inanspruchnahme der Garantie und Überprüfung des Gerätes wenden Sie sich zunächst an Ihren Fachhändler bzw. Vertriebspartner, bei dem Sie das Gerät erworben haben. Dieser wird die weitere Garantieabwicklung mit TechniSat abstimmen und in die Wege leiten.
- (3) Für Geräte, die Sie im TechniShop gekauft haben, bitten wir Sie, sich zur Inanspruchnahme der Garantie und zur Klärung des Defekts zunächst an unsere technische Servicehotline unter 03925/92201800 zu wenden.
- (4) Falls Ihnen durch die Mitarbeiter unserer Service-Hotline empfohlen wurde, das Gerät an unser TechniSat-Service-Center einzusenden, bitten wir Sie, über den Bereich Rücksendungen unter www.technishop.de, unser dort bereitgestelltes kostenloses Versandticket zu nutzen und Ihr Gerät
	- · unter Beifügung des Kaufbelegs mit Kaufdatum und Seriennummer
	- · unter Beifügung allen Zubehörs (z.B. Netzkabel, Fernbedienung (jedoch ohne z.B. Smartcards und CI-Module, die nicht zum Lieferumfang gehören)),
	- · unter Beifügung des ggf. separat erworbenen Teilegarantie-Tickets,
	- mit genauer Fehlerbeschreibung und
	- in der Originalverpackung,

an die unten genannte Serviceadresse zu senden.

- (5) Sollten Sie das Gerät nach Rücksprache mit unserer Service-Hotline - über Ihren Fachhändler oder Vertriebspartner an uns versenden lassen, wird dieser das defekte Gerät mit einem eigenen Servicebericht und mit dem Kaufbeleg (Kopie der Rechnung oder des Kassenbons und mit dem ggf. separat erworbenen Teilegarantie-Ticket) für Sie kostenfrei an die unten genannte Service-Adresse einsenden.
- (6) Garantieansprüche sind ausgeschlossen bei Schäden durch:
	- · missbräuchliche oder unsachgemäße Behandlung.
	- · Umwelteinflüsse (Feuchtigkeit, Hitze, Überspannung, Staub, etc.),
	- · Nichtbeachtung der für das Gerät geltenden Sicherheitsvorkehrungen.
	- · Nichtbeachtung der Bedienungsanleitung,
	- · Gewaltanwendung (z.B. Schlag, Stoß, Fall),
	- · Eingriffe, die nicht von der von uns autorisierten Serviceadresse oder von einem TechniSat-Fachhändler vorgenommen wurden,
	- · eigenmächtige Reparaturversuche,
	- · Einsendung in nicht transportsicherer Verpackung.
- (7) Im Garantiefall erhalten Sie ein repariertes oder neuwertiges, baugleiches Gerät zurück. Die Rücksendekosten werden von uns getragen.
- (8) Vom Garantieumfang nicht (oder zeitlich nicht mehr) erfasste Defekte oder Schäden am Gerät beheben wir gegen Kostenerstattung. Für ein individuelles Angebot wenden Sie sich bitte an unsere Service-Hotline. Die Versandkosten gehen in diesem Fall zu Ihren Lasten.

Die TechniSat-Serviceadresse lautet:

TechniSat Teledigital GmbH | Service Center | Nordstr. 4 | 39418 Staßfurt | Tel.: 03925 - 9220 1800